**UNIVERSIDAD NACIONAL AUTÓNOMA DE NICARAGUA-LEÓN FACULTAD DE CIENCIAS Y TECNOLOGÍA DEPARTAMENTO DE MATEMÁTICA, ESTADÍSTICA Y ACTUARIALES CIENCIAS ACTUARIALES Y FINANCIERAS** 

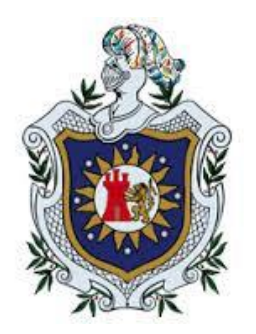

**MONOGRAFÍA PARA OPTAR AL TÍTULO DE LICENCIADO EN CIENCIAS ACTUARIALES Y FINANCIERAS.**

**DISEÑO DE UNA APLICACIÓN EN EXCEL Y VISUAL BASIC PARA EL REGISTRO Y CONTROL DE CONTRIBUYENTES TRIBUTARIOS DE UNA ALCALDÍA DEL DEPARTAMENTO DE CHONTALES EN EL PERÍODO ENERO-MARZO DEL 2022.**

**AUTORES:**

- **Br. KEVIN DE LOS SANTOS PÉREZ**
- **Br. JOSÉ BISMARCK PÉREZ LEÓN**

**TUTOR: LIC. ÁLVARO ARÁUZ**

**LEÓN, 11 DE MARZO DEL 2022.**

**"A LA LIBERTAD POR LA UNIVERSIDAD"**

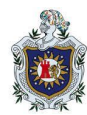

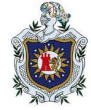

## **DEDICATORIA**

## **A Dios**

Por prestarnos la vida y brindarnos los recursos necesarios, además de la sabiduría, paciencia para poder culminar nuestro Trabajo de investigación con éxito.

## **A Nuestros Padres:**

Porque con mucho esfuerzo, amor y dedicación nos han brindado su ayuda incondicional para seguir estudiando, además de que nos han proporcionado todo lo necesario para seguir adelante por el camino del bien en la vida.

## **A mis amigos:**

Por su amistad, solidaridad y confianza a lo largo de nuestra carrera que de una u otra manera nos brindaron su apoyo incondicional.

Kevin de los Santos Pérez

José Bismarck Pérez

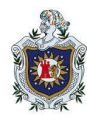

**DISEÑO DE UNA APLICACIÓN EN EXCEL Y VISUAL BASIC PARA EL REGISTRO Y CONTROL DE CONTRIBUYENTES TRIBUTARIOS DE UNA ALCALDÍA DEL DEPARTAMENTO DE CHONTALES EN EL PERÍODO MARZO-AGOSTO DEL 2022.**

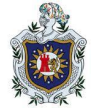

## **AGRADECIMIENTO**

## **A DIOS:**

Por bendecirnos a lo largo de nuestra la vida, guiarnos en los estudios y brindarnos la fortaleza en aquellos momentos de dificultad y debilidad.

## **A NUESTROS PADRES:**

Porque con su esfuerzo y dedicación nos proporcionan los medios necesarios, además de su apoyo incondicional en todo momento para poder llevar a cabo nuestro trabajo de investigación y culminar nuestra carrera universitaria.

## **A NUESTRO TUTOR: LIC. ÁLVARO ARAUZ**

Por brindarnos sus conocimientos, tiempo, paciencia y apoyo en el desarrollo de nuestro trabajo investigativo, además de motivarnos durante el transcurso de nuestra carrera.

Kevin de los Santos Pérez

José Bismarck Pérez

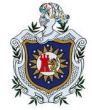

#### **RESUMEN**

El propósito de la investigación fue crear una aplicación en Excel y BVA que buscara, registrara y modificara datos de los contribuyentes de una alcaldía del departamento de Chontales. Para el desarrollo de la aplicación se utilizó un proceso compuesto por cinco etapas, esto es, en la primera etapa se recolecta la información de normas y leyes apegadas a la administración tributaria y temas relacionados con Excel y VBA. En la etapa II se seleccionaron dos herramientas habituales en empresa e instituciones como es el Excel y el VBA para el desarrollo de la aplicación. En la etapa III se formula todo el diseño del programa en Excel, la caratula, las formulas necesarias que faciliten los cálculos y todas las funciones necesarias, facilitando de esta manera el trabajo realizado en administración tributaria. En la etapa IV se desarrolló la aplicación en VBA, se diseñaron los formularios y se crearon macros mediante códigos de programación. En la etapa V se verificó la funcionalidad de la aplicación al momento de ingresar, modificar o buscar un contribuyente por medio de casos propuestos.

El programa desarrollado ayuda a las alcaldías a ahorrar tiempo, dinero y recursos puesto que calcula y organiza tareas repetitivas.

<span id="page-3-0"></span>Palabras claves: Excel, VBA, Programa, Aplicación, Contribuyentes, Impuesto

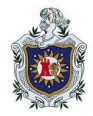

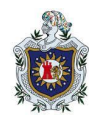

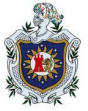

# ÍNDICE

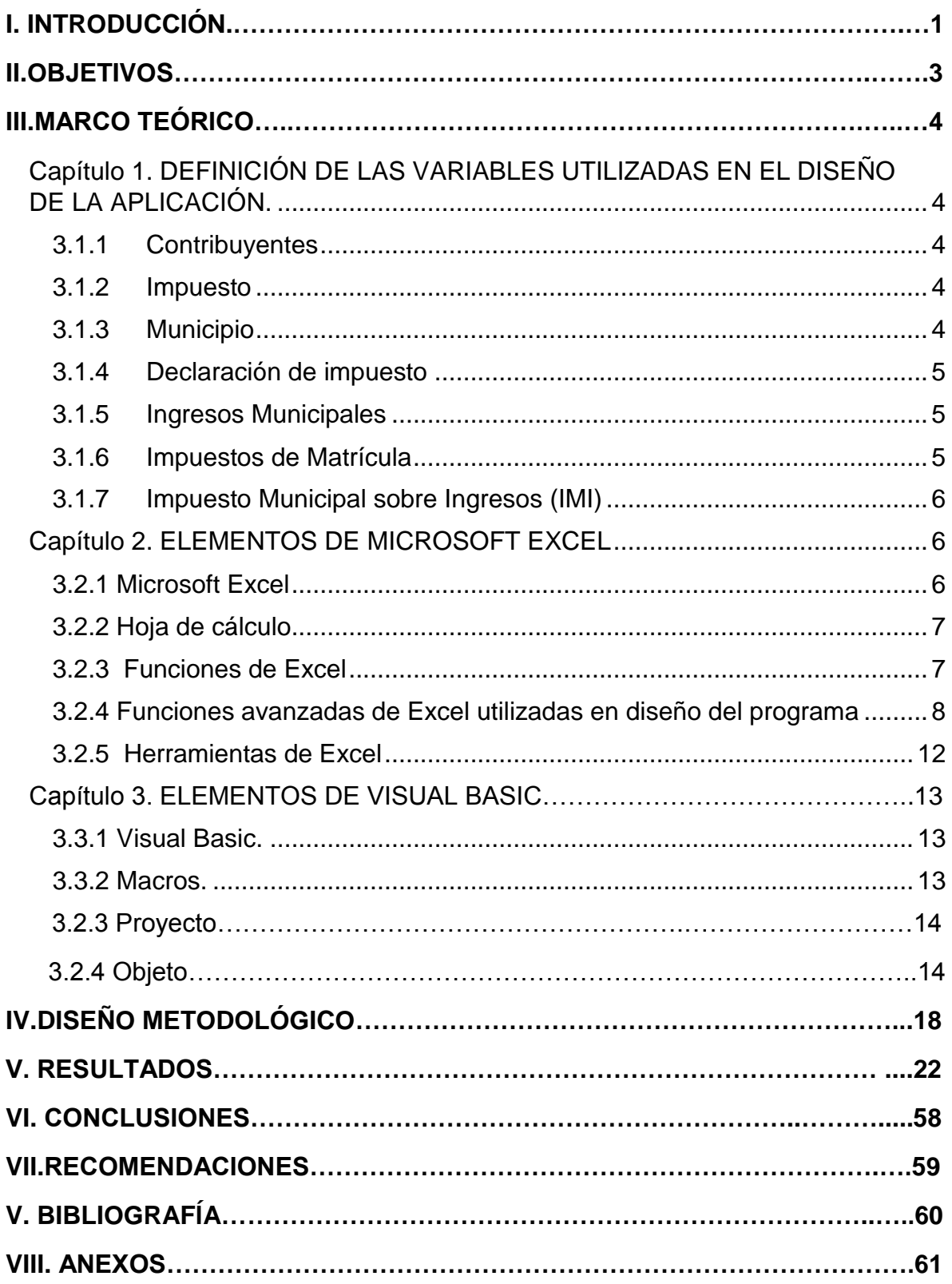

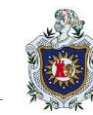

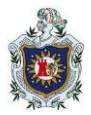

#### **I. INTRODUCCIÓN**

Las Alcaldías son las instituciones a nivel nacional, donde se registran todos los ingresos tributarios percibidos por los contribuyentes en cada municipio, cada Institución local debe de funcionar a través de un sistema de registro para cada contribuyente en cada año, ya sea contribuyente nuevo o activo.

Los ingresos tributarios de una municipalidad son de gran importancia debido a que son los que hacen posible ejecutar los proyectos presupuestados anualmente para dar respuesta a las necesidades de la población. Es por ello que se necesita hacer un plan de recaudación a través de material de apoyo adecuado y eficaz al momento de percibir dichos tributos. Una de las estrategias es aplicar sus cálculos correspondientes para registrar las diferentes cuotas de impuestos a través de un sistema de registro que calcule, modifique y busque información requerida de un contribuyente.

Así como los contribuyentes rinden cuentas a esta institución del estado, ella misma debe de hacerlo a través del Instituto Nicaragüense de Fomento Municipal "INIFOM", quien lleva un control a nivel nacional de todas las alcaldías; donde solicita toda la información de los contribuyentes registrados en el área de tributación.

Todas las instituciones gubernamentales deberían contar con un sistema de registro digitalizado donde se pueda ingresar toda la información correspondiente de todos los impuestos y datos personales de cada contribuyente, para llevar una información clara a la hora de entregar todos los requisitos solicitados por parte de INIFOM a nivel nacional.

Dado el contexto anterior es que la presente investigación tuvo como propósito el diseño de una aplicación en Excel y VBA para el registro y control de contribuyente tributario de una alcaldía del departamento de Chontales.

La aplicación está capacitada para dar respuesta a la problemática que presenta la alcaldía del departamento de Chontales, ya que puede registrar, calcular, modificar y buscar información sobre los contribuyentes tributario de la alcaldía.

En relación a los programas o aplicaciones realizadas en Excel y VBA está el de Bustamante, Ortiz y Palma (2015) que diseñaron un Cotizador para el Cálculo de Rentas Vitalicias; Paz, Cruz y Teófilo (2016) diseñaron un Sistema Automatizado para el Cálculo

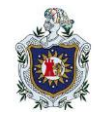

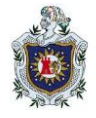

de Pensiones del Régimen de Invalidez, Vejez y Muerte (IVM); Pineda, Bonilla y Jarquín (2012) Crearon una aplicación para la elaboración de la planilla de pago de una empresa, entre otros.

La investigación está estructurada de la siguiente forma:

En el capítulo I se definieron las variables utilizadas en el diseño de la aplicación en base a las leyes y normas vigentes con las que se rigen las alcaldías municipales al momento de calcular los impuestos de los contribuyentes tributarios.

En el capítulo II se encuentra los aspectos generales de Excel, esto es, conceptos, funciones y herramientas que fueron útiles para el desarrollo del programa.

En el capítulo III se encuentran aspectos generales de VBA, es decir, los conceptos de los principales elementos de VBA que se utilizan en el diseño de la aplicación.

El último capítulo lo conforman los resultados, conclusiones recomendaciones del trabajo investigativo realizado.

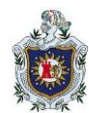

## **II. OBJETIVOS**

## **Objetivo general**

 Crear una aplicación en Excel y VBA que registre, busque y modifique información sobre las declaraciones de los contribuyentes tributarios de una alcaldía del departamento de Chontales.

## **Objetivos específicos**

- Definir aspectos generales sobre las normas que rigen a los contribuyentes tributarios de una alcaldía del departamento de Chontales.
- Plantear las variables que intervienen en las declaraciones de los contribuyentes tributarios.
- Describir las funciones y herramientas de Microsoft Excel utilizadas para la creación del programa.
- Diseñar en Excel y VBA una aplicación que registre, busque y modifique información sobre las declaraciones de impuestos de los contribuyentes tributarios.
- Verificar la funcionalidad de la aplicación mediante información de contribuyentes de una alcaldía municipal.

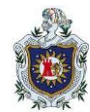

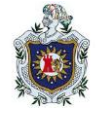

## **III. MARCO TEÓRICO**

## **Capítulo 1. DEFINICIÓN DE LAS VARIABLES UTILIZADAS EN EL DISEÑO DE LA APLICACIÓN.**

## **3.1.1 Contribuyentes**

La Ley No. 822. Ley de concertación Tributaria (2013) establece que:

Son Contribuyentes todas las personas naturales o jurídicas, fideicomisos, fondos de inversión, entidades y colectividades, y así como las personas o entidades no residentes, tanto si operan con o sin establecimiento permanente, que devenguen o perciban rentas de capital, ganancias o pérdidas de capital" (Arto.76).

#### **3.1.2 Impuesto**

Roldán (2016) define impuesto como un tributo o carga que las personas están obligadas a pagar a alguna organización (gobierno, rey, etc.) sin que exista una contraprestación directa. Esto es, sin que se le entregue o asegure un beneficio directo por su pago.

Los impuestos se pueden clasificar en:

- Directos (como el [IRPF\)](https://www.bbva.com/es/irpf-para-dummies-de-que-hablamos-cuando-hablamos-del-impuesto-sobre-la-renta-de-personas-fisicas/) e indirectos (como el [IVA\)](https://www.bbva.com/es/que-productos-y-servicios-cuentan-con-iva-superreducido/).
- Personales (porque el contribuyente paga por su capacidad global) y reales (el contribuyente paga por un hecho que demuestra su capacidad).
- Objetivos (no tienen en cuenta la capacidad del contribuyente) y subjetivos (la tienen en cuenta).
- Periódicos (se pagan más de una vez en el tiempo) y en instantáneos (se pagan una vez por unos hechos)

#### **3.1.3 Municipio**

La Ley 40. Ley de Municipios (1988), Arto. 1. establece que:

Municipio es la unidad base de la división político administrativa del país. Se organiza y funciona a través de la participación popular para la gestión y defensa de los intereses de sus habitantes y de la nación".

Son elementos esenciales del municipio: el territorio, la población y el gobierno.

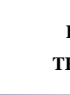

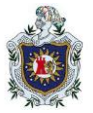

- a) El territorio es el área definida que se encuentra en posesión legal de un individuo, organización, [institución,](https://www.definicionabc.com/social/institucion.php) estado o país.
- b) La población se refiere al conjunto de personas que vive en un área geográfica determinada y cuyo número se calcula a instancias de una [evaluación](https://www.definicionabc.com/general/evaluacion.php) [estadística.](https://www.definicionabc.com/general/estadistica.php)
- c) El gobierno es la conducción [política](https://www.definicionabc.com/politica/politica.php) de un determinado estado o a quien ejerce la misma, que puede tratarse de un presidente, un primer ministro, como es el caso de algunas monarquías, o estar encarnado en un número variable de ministros, a quienes la [constitución](https://www.definicionabc.com/general/constitucion.php) nacional, que es la [norma](https://www.definicionabc.com/derecho/norma.php) fundamental con la que cuentan los estados, confiere la función de ejercer el poder político de una determinada sociedad.

#### **3.1.4 Declaración de impuesto**

Una declaración de impuestos es un reporte que deben presentar todas las personas físicas y morales al Servicio de Administración Tributaria (SAT) para informarle cuestiones relevantes como lo son los ingresos, gastos, utilidades, clientes, proveedores, empleados y por supuesto, información acerca de los impuestos existentes en el país como son el Impuesto Sobre la Renta (ISR), el Impuesto al Valor Agregado (IVA), el Impuesto Especial sobre Producción y Servicios (IEPS), entre otros (Ley de municipio, 1988).

#### **3.1.5 Ingresos Municipales**

"Los ingresos de los municipios pueden ser tributarios, particulares, financieros, transferidos por el gobierno central y cualquier otro que determinen las leyes, decretos y resoluciones" (Ley de municipio, 1988. Arto. 46).

"Los ingresos tributarios pueden proceder de impuestos municipales, tasas, contribuciones especiales, multas y de la participación municipal en impuestos fiscales" (Ley de municipio, 1988. Arto. 49).

## **3.1.6 Impuestos de Matrícula**

El Decreto Ejecutivo N°.455 (1989), establece que:

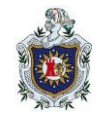

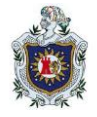

"Toda persona natural o jurídica que se dedique habitualmente a la venta de bienes o prestación de servicios, sean éstos profesionales o no, deberán solicitar la matrícula anualmente en el municipio para cada una de las actividades económicamente diferenciadas que en el mismo desarrolle" (Arto. 3).

El valor de la matrícula se calculará aplicando el dos por ciento (2%) sobre el promedio mensual de los ingresos brutos obtenidos por la venta de bienes o prestaciones de servicios de los tres últimos meses del año anterior o de los meses transcurridos desde la fecha de apertura si no llegaran a tres (Arto. 5).

Cuando se trate de apertura de nueva actividad, negocio o establecimiento, se abonará como matrícula el 2% de capital invertido y no gravado por otro impuesto municipal (Arto 6).

## **3.1.7 Impuesto Municipal sobre Ingresos (IMI)**

El Decreto Ejecutivo N°.455, (1989), establece que:

Toda persona natural o jurídica que, habitual o esporádicamente, se dedique a la venta de bienes o a la prestación de servicios, sean éstos profesionales o no, pagará mensualmente un impuesto municipal del 1% sobre el monto de los ingresos brutos obtenidos por las ventas o prestaciones de servicios (Arto 11).

## **Capítulo 2. ELEMENTOS DE MICROSOFT EXCEL**

## **3.2.1 Microsoft Excel**

Es un software para el manejo de hojas electrónicas agrupadas en libros para cálculos de casi cualquier índole. Entre muchas otras aplicaciones, es utilizado en el tratamiento estadístico de datos, así como para la presentación gráfica de los mismos, otro de sus usos más frecuentes es la creación y tratamiento de Bases de datos, para llevar registros extensos, en el área de contabilidad es usado por su fácil manejo de la información. La hoja electrónica Excel es ampliamente conocida, en forma generalizada, por profesionales y estudiantes en proceso de formación, pero hay una gran cantidad de usuarios que no conocen a profundidad su gran potencial y adaptabilidad a los diferentes campos del conocimiento (Carballeiro, 1990).

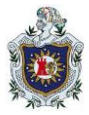

## **3.2.2 Hoja de cálculo.**

Es un programa informático compuesto por columnas, filas y celdas, donde la intersección de las columnas y las filas son las celdas, en el interior de cada celda es el sitio donde podemos escribir cualquier tipo de información que posteriormente será tratada, siendo cada celda única en toda la hoja de cálculo (Carballeiro, 1990).

#### **3.2.3 Funciones de Excel**

Microsoft office (2013), define las funciones de Excel como una característica muy importante y básica para un programa de cálculo como Excel, a través de estas es que tomamos provecho de todo el poder de esta plataforma, estas funciones se utilizan para realizar tanto cálculos simples como avanzados, tomando los datos ingresados en las distintas celdas de las hojas de cálculo. Se pueden agrupar en categorías de acuerdo a su funcionalidad:

- **a) Funciones de búsqueda y referencia:** Permiten encontrar valores dentro de libros de cálculo escritos en formato de Excel de acuerdo a los criterios establecidos en la búsqueda. También nos ayudan a obtener información de referencia de las celdas.
- **b) Funciones lógicas:** Se utilizan en la toma de decisiones, en base al resultado de una función decidiremos si ejecutar o no cierta acción requerida.
- **c) Funciones de texto:** Nos permite concatenar cadenas de caracteres, remover los espacios en blanco, reemplazar ciertos caracteres por otros y muchas cosas más que facilitarán manipular cadenas de texto para obtener los resultados planteados.
- **d) Funciones de fecha y hora:** Estas son utilizadas para buscar fechas específicas, para conocer la hora actual, para encontrar la diferencia en los días laborales entre dos fechas y muchas cosas más que serán de gran utilidad al momento de estar trabajando con este tipo de datos.
- **e) Funciones de información:** Son útiles para obtener información acerca de las hojas de trabajo y su contenido tales como su ubicación dentro de la hoja, su formato, el tipo de valor que contiene una celda o inclusive si la celda tiene el valor de error.

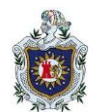

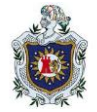

- **f) Funciones matemática y trigonométrica:** Son utilizadas para ejecutar operaciones aritméticas como la suma y el producto de dos números. Las funciones trigonométricas de Excel permitirán obtener el seno, coseno, tangente de un ángulo especificado.
- **g) Funciones de base de datos:** Facilitan nuestro trabajo con la información que está organizada como una base de datos, es decir, que se encuentra en un rango de celdas donde la primera fila tiene los títulos de cada columna. Estas funciones nos permiten contar, sumar, multiplicar los valores de una columna que cumplen con los criterios especificados e inclusive podremos extraer un registro que cumpla con ciertas condiciones que apliquemos.

#### **3.2.4 Funciones avanzadas de Excel utilizadas en diseño del programa**

A continuación, se detallan las funciones con sus respetivas sintaxis según Microsoft Office (2013) utilizadas en el diseño del sistema de registro para contribuyentes tributarios:

**3.2.4.1 Función BUSCAR:** Busca valores de un rango de una columna o una fila o desde una matriz. Hay dos formas de utilizar BUSCAR: *forma vectorial y forma de matriz.*

*Forma vectorial***:** Busca en un rango de una fila o una columna (denominado vector) un valor y devuelve un valor desde la misma posición en un segundo rango.

#### **a) Sintaxis:**

BUSCAR (*valor\_buscado, vector\_de\_comparación, [vector\_resultado])*

La sintaxis de la forma vectorial de la función BUSCAR tiene los siguientes argumentos:

*Valor\_buscado:* Obligatorio. Es el valor que busca la función BUSCAR en el primer vector. *Valor buscado* puede ser un número, texto, un valor lógico o un nombre de referencia que se refiere a un valor.

*Vector\_de\_comparación:* Obligatorio. Es un rango que solo contiene una fila o una columna. Los valores del *vector\_de\_comparación* pueden ser texto, números o valores lógicos.

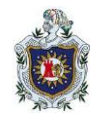

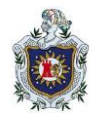

Importante**:** Deben colocar los valores del *vector\_de\_comparación* en orden ascendente:..., -2, -1, 0, 1, 2,..., A-Z, FALSO, VERDADERO; de lo contrario, BUSCAR puede devolver un valor incorrecto. El texto en mayúsculas y en minúsculas es equivalente.

*result\_vector***:** Opcional. Rango que contiene solo una fila o columna. El argumento *result\_vector* debe tener el mismo tamaño que vector\_de\_comparación. Debe tener el mismo tamaño.

#### **b) Observaciones**

Si la función BUSCAR no puede encontrar el valor buscado, la función muestra el valor mayor en *vector\_de\_comparación*, que es menor o igual que el valor buscado.

Si el valor buscado es menor que el menor valor del *vector\_de\_comparación* BUSCAR devuelve el valor de error #N/A.

*Forma de matriz***:** Busca el valor especificado en la primera fila o columna de una matriz y devuelve un valor de la misma posición en la última fila o columna de la matriz. Use esta forma de BUSCAR cuando los valores que desea buscar están en la primera fila o columna de la matriz.

#### **a. Sintaxis**

#### BUSCAR (*valor\_buscado, matriz*)

*Valor\_buscado*: Obligatorio. Es un valor que busca la función BUSCAR en una matriz. El argumento *valor\_buscado* puede ser un número, texto, un valor lógico o un nombre de referencia que se refiere a un valor.

Si BUSCAR no puede encontrar el valor de *valor\_buscado*, usa el mayor valor de la matriz que es menor o igual que el *valor\_buscado*.

Si el valor de *valor\_buscado* es menor que el menor valor de la primera fila o columna (según las dimensiones de la matriz), BUSCAR devuelve el valor de error #N/A.

*Matriz:* Obligatorio. Es el rango de celdas que contiene el texto, los números o los valores lógicos que desea comparar con *valor\_buscado.*

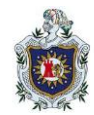

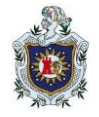

La forma de matriz de BUSCAR es muy similar a las funciones BUSCARH y BUSCARV. La diferencia es que BUSCARH busca el valor de valor\_buscado en la primera fila, BUSCARV busca en la primera columna y BUSCAR realiza la búsqueda según las dimensiones de la matriz.

- Si la *matriz* cubre un área más ancha que alta (más columnas que filas), BUSCAR busca el valor de *valor\_buscado* en la primera fila.
- Si una *matriz* es cuadrada o más alta que ancha (tiene más filas que columnas), BUSCAR busca en la primera columna.
- Con las funciones BUSCARH y BUSCARV, puede especificar un índice en vertical u horizontal, pero BUSCAR siempre selecciona el último valor de la fila o columna.
- **b. Importante:** Debe colocar los valores de la matriz en orden ascendente: ..., -2, -1, 0, 1, 2,..., A-Z, FALSO, VERDADERO; de lo contrario, BUSCAR puede devolver un valor incorrecto. El texto en mayúsculas y en minúsculas es equivalente.

**3.2.4.2 Función SI:** Es parte del grupo de funciones lógicas y nos permite evaluar una condición para determinar si es falsa o verdadera. La función SI es de gran ayuda para tomar decisiones en base al resultado obtenido en la prueba lógica, debido a que permite realizar comparaciones lógicas entre un valor y un resultado que espera.

Por esto, una instrucción SI puede tener dos resultados. El primer resultado es si la comparación es verdadera y el segundo si la comparación es Falsa.

#### **Sintaxis:**

SI (*prueba\_lógica; valor\_si\_verdadero; [valor\_si\_falso]*)

*Prueba\_lógica*: (*obligatorio*): Expresión lógica que será evaluada para conocer si el resultado es VERDADERO o FALSO.

*Valor\_si\_verdadero***:** (*opcional*): El valor que se devolverá en caso de que el resultado de la *Prueba\_lógica* sea VERDADERO.

*Valor\_si\_falso:* (*opcional*): El valor que se devolverá si el resultado de la evaluación es FALSO.

**Ciencias Actuariales y Financieras**

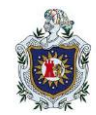

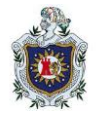

La *Prueba\_lógica* puede ser una expresión que utilice cualquier operador lógico o también puede ser una función de Excel que regrese como resultado VERDADERO o FALSO.

Los argumentos *Valor\_si\_verdadero y Valor\_si\_falso* pueden ser cadenas de texto, números, referencias a otra celda o inclusive otra función de Excel que se ejecutará de acuerdo al resultado de la *Prueba\_lógica.*

**3.2.4.3 Función Y:** Función lógica que nos permitirá evaluar varias expresiones lógicas y saber si todas ellas son verdaderas. Será suficiente con que cualquiera de las expresiones sea falsa para que el resultado de la función también sea FALSO.

#### **Sintaxis:**

Y (*Valor\_lógico1; Valor\_lógico2*)

*Valor\_lógico1* (*obligatorio*): Expresión lógica que será evaluada por la función.

*Valor\_lógico2* (*opcional*): Expresiones lógicas a evaluar, opcional hasta un máximo de 255.

La función Y solamente regresará el valor VERDADERO si todas las expresiones lógicas evaluadas son verdaderas. Bastará con que una sola expresión sea falsa para que la función Y tenga un resultado FALSO.

**3.2.4.4 Función O:** Devuelve los valores VERDADERO o FALSO después de haber evaluado las expresiones lógicas que se hayan colocado como argumentos.

#### **Sintaxis:**

O (*Valor\_lógico1; Valor\_lógico2*)

*Valor\_lógico1* (obligatorio): Expresión lógica que será evaluada por la función.

*Valor\_lógico2* (opcional): A partir del segundo argumento las expresiones lógicas a evaluar con opcionales hasta un máximo de 255.

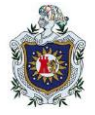

**3.2.4.5 Función SUMA:** Función matemática que devuelve el resultado de la adición de los argumentos que pueden ser valores, direcciones de celdas o rangos de celdas. Si el contenido de la celda es alfanumérico se ignora.

#### **Sintaxis:**

SUMA (*número 1; [número 2*] ;,,,)

*Número 1***:** *Obligatorio.* Es el primer número que se desea sumar.

*Número 2: Opcional*. Este es el segundo número que quiere sumar. Puede especificar hasta 255 números de esta forma.

## **3.2.5 Herramientas de Excel**

#### **Validación de datos.**

La validación de datos en Excel es una herramienta que no puede pasar desapercibida por los analistas de datos ya que nos ayudará a evitar la introducción de datos incorrectos en la hoja de cálculo de manera que podamos mantener la integridad de la información en nuestra base de datos, Microsoft Office (2013).

Se puede usar la validación de datos para restringir el tipo de datos o los valores que los usuarios escriben en una celda. Uno de los usos más comunes de la validación de datos es crear una lista desplegable.

Paso para crear una lista desplegable:

- **1)** En una hoja de cálculo escriba las entradas que quiere que se muestre en la lista desplegable.
- **2)** Haga clic en la celda de la hoja de cálculo donde quiera crear la lista desplegable.
- **3)** Vaya a la pestaña Datos de la lista de opciones y, después seleccione Validación de datos.
- **4)** En la pestaña Configuración, en el cuadro permitir, hacer clic en Lista.

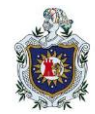

**DISEÑO DE UNA APLICACIÓN EN EXCEL Y VISUAL BASIC PARA EL REGISTRO Y CONTROL DE CONTRIBUYENTES TRIBUTARIOS DE UNA ALCALDÍA DEL DEPARTAMENTO DE CHONTALES EN EL PERÍODO MARZO-AGOSTO DEL 2022.**

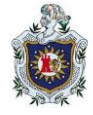

Figura 1. Ventana para crear una lista desplegable.

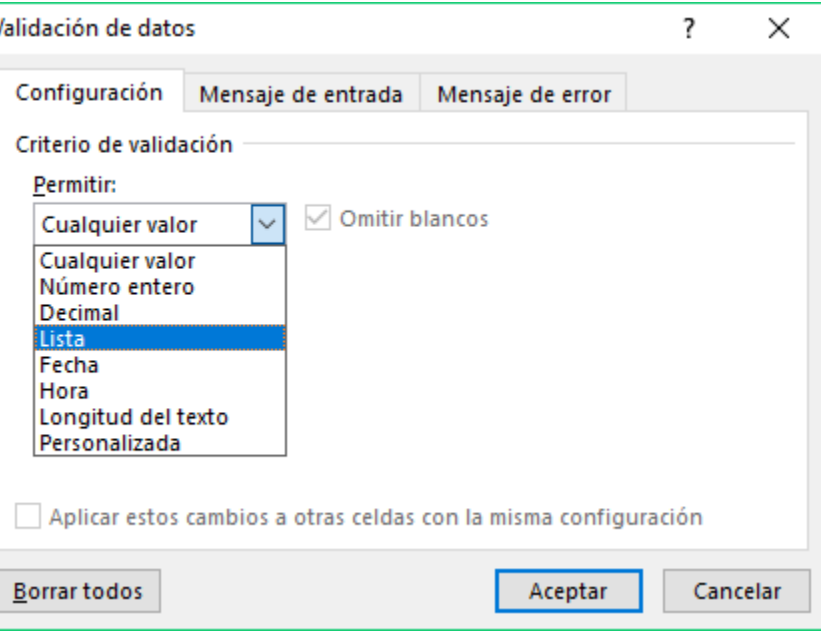

- **5)** Haga clic en el cuadro de origen y, después seleccione el rango de la lista.
- **6)** Si no importa que los usuarios dejen la celda vacía, active la casilla omitir blancos.

#### **Capítulo 3. ELEMENTOS DE VISUAL BASIC**

#### **3.3.1 Visual Basic.**

Zanini (2013), define a Microsoft Visual Basic para Aplicaciones, como un lenguaje de programación orientado a objetos que permite crear aplicaciones. Visual Basic para Aplicaciones es una versión del Visual Basic que se encuentra embebido en las aplicaciones de Microsoft Office y permite escribir un conjunto de instrucciones (macros) para programar los distintos objetos de Excel, como, una hoja de cálculo, un conjunto de celdas o gráficos. De esta manera, es posible automatizar las tareas que realizan en forma repetitiva en Excel.

#### **3.3.2 Macros**.

Para Zanini (2013), una macro es una secuencia de instrucciones escritas en lenguaje VBA que se almacenan en un módulo.

Son un conjunto de comandos que se almacena en un lugar especial de Excel de manera que están siempre disponibles cuando los necesites ejecutar.

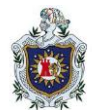

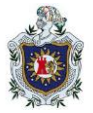

Excel presenta dos formas para generar una macros, el método de grabación, y el diseño del código de la macros.

- **a)** El método de grabación, es el más intuitivo dado que simplemente debes acceder al botón grabar macros, y luego empezar a realizar las tareas que futuramente realizaras en repetidas ocasiones. Visual Basic para aplicaciones lo que realiza al grabar una macros es GRABAR todas las acciones deseadas, movimientos del mouse, escritura, diseño de fórmulas, etc… Es decir, que al estar grabando, lo que realmente hace es generar en segundo plano los códigos escritos al realizar nuestras acciones.
- **b)** El segundo método que es el diseño del código de la macros, es simplemente escribir en forma de código todo lo que queremos que la macros realice, este método permite agregar más funciones que el anterior, pero es un poco más complicado, por la amplia cantidad de funciones que se deben de tomar en cuenta para poder diseñar y hacer funcionar la macros con todas las ordenes que se le asignen.

Entonces una de las ventajas de utilizar macros es que podemos realizar programas pequeños a la medida de nuestras necesidades. Además al reducir las horas de tratamiento, formato que se perdían en el trabajo de nuestro Excel, ya no se perderán, lo cual aumentará teóricamente la eficiencia y eficacia de nuestros trabajos.

## **3.3.3 Proyecto**.

Es una colección de archivos relacionados o programas, que se integran para crear en su conjunto una aplicación completa. El proyecto genera el programa final, Zanini(2013).

#### **3.3.4 Objeto.**

Es algo tangible que se identifica por sus propiedades y sus métodos, por ejemplo, una persona, un avión, una mesa, un teléfono. Cada elemento de Excel es un objeto: un libro, las hojas de cálculo, los rangos, los gráficos o una tabla dinámica son algunos ejemplos de objetos del modelo de objetos de Excel, Zanini (2013).

## **3.3.5 Propiedades.**

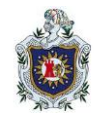

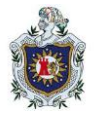

Son los atributos de un objeto que definen las características del objeto, como tamaño, color o ubicación en pantalla, o un aspecto de su comportamiento, por ejemplo, si está habilitado o visible. Para cambiar las características de un objeto, se cambian los valores de las propiedades correspondientes, Zanini (2013).

#### **3.3.6 Método.**

Los métodos son funciones internas de un determinado objeto que permite realizar funciones sobre él o sobre otro objeto. Se le conoce como aquello que el objeto puede hacer, es decir, es una acción que un objeto puede realizar, Bucarelly (2008).

#### **3.3.7 Evento.**

Un evento es una acción que un objeto reconoce, se dice también que es un proceso que ocurre en un momento no determinado causando una respuesta por parte de un objeto. Los eventos se producen como consecuencia de una acción del usuario o de código del programa, o bien pueden ser desencadenados por el sistema, Bucarelly (2008).

#### **3.3.8 Módulo**.

Un módulo es un archivo de Visual Basic donde escribimos la parte del código de nuestro programa, es decir, es un conjunto de declaraciones y procedimientos de Visual Basic que se almacenan en una sola unidad, Bucarelly (2008).

#### **3.3.9 Procedimientos.**

Para Zanini (2013) un procedimiento está formado por un conjunto de sentencias que permite resolver un problema. Un módulo está formado por uno o más procedimientos. Un procedimiento se declara a través de la sentencia Sub y Funtion

## **1) Procedimiento** *Sub.*

**a. Procedimiento Privado:** Los procedimientos *Sub* son el conjunto de códigos VBA contenido por las sentencias *Sub y End Sub,* que realizan una serie de acciones específicas. Pueden estar compuestos por todas las líneas de código que necesitemos, sin embargo, los procedimientos largos se vuelven más complejos. *Private Sub* Procedimiento (*Argumento1, Argumento2,.....)*

[*Sentencias]* 

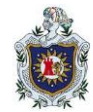

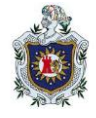

#### End *Sub*

**b. Procedimiento Público**: Un procedimiento público es accesible por todos los procedimientos de todos los módulos de VBA de un proyecto, su sintaxis es:

*Public Sub* Procedimiento (*Argumento1, Argumento2,.....)*

[*Sentencias]*

End *Sub* 

**c. Procedimiento Estático:** Para que las variables de un procedimiento se conserven una vez terminada su ejecución, éste debe definirse como Estático: *Static Sub* Procedimiento (*Argumento1, Argumento2,.....)* [*Sentencias]* End *Sub* 

La sentencia *Sub y End Sub* son obligatorias al definir cualquier procedimiento. Los argumentos y las sentencias *Private, Public y Static* son opcionales. Es importante mencionar que al definir un procedimiento sin ninguna de las sentencias anteriores, por defecto éste se define como Público.

## *2)* **Procedimiento** *Funtion.*

Microsoft (2015) define un *Function* procedimiento como una serie de instrucciones Visual Basic incluidas en las *Function End Function* instrucciones y. El *Function* procedimiento realiza una tarea y, a continuación, devuelve el control al código de llamada. Cuando devuelve el control, también devuelve un valor al código de llamada.

Cada vez que se llama al procedimiento, sus instrucciones se ejecutan, empezando por la primera instrucción ejecutable después de la *Function* instrucción y terminando por la primera *End Function Exit Function* instrucción, *o Return* encontrada.

Puede definir un *Function* procedimiento en un módulo, clase o estructura. Es de *Public* forma predeterminada, lo que significa que se puede llamar desde cualquier parte de la aplicación que tenga acceso al módulo, clase o estructura en la que se definió.

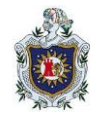

**DISEÑO DE UNA APLICACIÓN EN EXCEL Y VISUAL BASIC PARA EL REGISTRO Y CONTROL DE CONTRIBUYENTES TRIBUTARIOS DE UNA ALCALDÍA DEL DEPARTAMENTO DE CHONTALES EN EL PERÍODO MARZO-AGOSTO DEL 2022.**

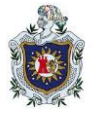

Un *Function* procedimiento puede aceptar argumentos, como constantes, variables o expresiones, que se le pasan por el código de llamada.

#### **Sintaxis de declaración**

La sintaxis para declarar un *Function* procedimiento es la siguiente:

[Modifiers] Function FunctionName [(ParameterList)] As ReturnType [Statements] End Function.

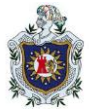

## **IV. DISEÑO METODOLÓGICO**

## **Tipo de investigación**

**a)** Por su carácter es: Cualitativa y Cuantitativa.

Porque se recolectan datos personales de los contribuyentes de un municipio del departamento de Chontales a través de diversas fuentes y se utilizan herramientas de análisis matemático para calcular los impuestos a pagar por los contribuyentes.

**b)** Por su finalidad: Aplicada.

Porque se aplica conocimientos científicos ya existentes para resolver la problemáticas en la administración tributaria de un municipio del departamento de Chontales.

**c)** Por su alcance: Transversal.

Porque la recolección de la información y el desarrollo de la aplicación se realiza en el periodo de enero-marzo del 2022.

**d)** Por el manejo de las variables: No experimental.

Ya que la variables de estudio se observan tal y como se dan en su contexto natural, por lo tanto no se manipulan de forma intencional, es decir no se construye ninguna situación, si no que se observa situaciones ya existentes.

**e)** Profundidad u objetivo es: Descriptiva.

Porque se describe cada una de las etapas del desarrollo de la aplicación y de las variables en consideración de esta investigación.

**f)** Por el marco donde tiene lugar: Documental. Porque se recopila información a través de documentos, libros, bibliografías, Páginas web, etc. Para poder crear la aplicación.

#### **Materiales utilizados**

**a) Hardware**

#### **Tabla 1. Información del hardware utilizado.**

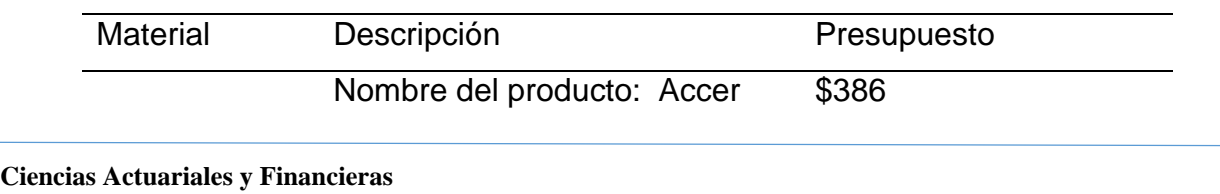

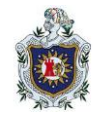

**DISEÑO DE UNA APLICACIÓN EN EXCEL Y VISUAL BASIC PARA EL REGISTRO Y CONTROL DE CONTRIBUYENTES TRIBUTARIOS DE UNA ALCALDÍA DEL DEPARTAMENTO DE CHONTALES EN EL PERÍODO MARZO-AGOSTO DEL 2022.**

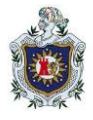

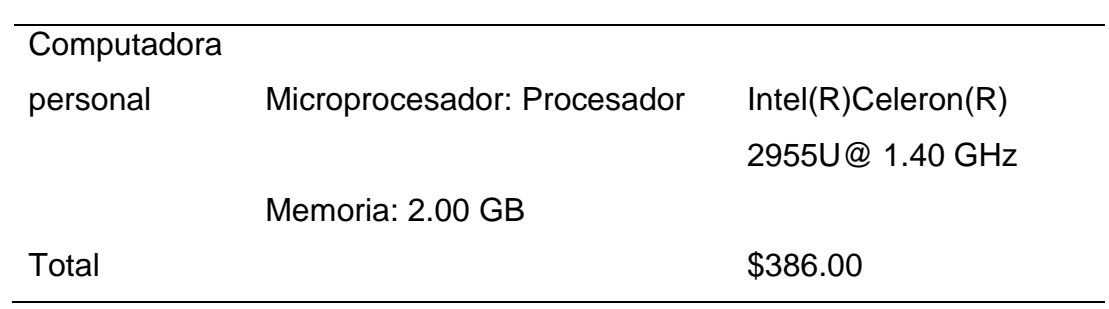

Fuente: Comercial Gallo más Gallo (2021)

#### **b) Software**

#### **Microsoft Excel**

Excel es un programa informático desarrollado y distribuido por [Microsoft Corp.](https://www.microsoft.com/) Se trata de un [software](https://definicion.de/software/) que permite realizar tareas contables y financieras gracias a sus funciones, desarrolladas específicamente para ayudar a crear y trabajar con libros y hojas de cálculo. Excel permite realizar aplicaciones para hacer cálculos matemáticos y análisis numéricos por medio de la creación de macros, las cuales facilitan hacer tareas cotidianas a diario.

#### **VBA**

Visual Basic for Aplipcations es una implementación del lenguaje de programación orientado a eventos de Microsoft, y su entorno de desarrollo está integrado, asociado y adaptado a las distintas aplicaciones que componen Microsoft Office. Permite realizar distintas actividades utilizando macros y sincronizar hojas de Excel para realizar cálculos atreves de celdas utilizando funciones anidadas y listas desplegables.

#### **4.3 Etapa del proyecto**

El tipo de investigación en este estudio es aplicada, ya que consiste en la elaboración de un sistema de registro que automatiza la búsqueda, ingreso y modificación de un contribuyente, en Excel y VBA, como solución a un problema de tipo practico, basándose en teoría fundamentada. En general en la investigación se aplica el método no experimental.

Para cumplir con los objetivos propuestos seguiremos el siguiente esquema:

Figura 1: Etapas del proyecto.

**DISEÑO DE UNA APLICACIÓN EN EXCEL Y VISUAL BASIC PARA EL REGISTRO Y CONTROL DE CONTRIBUYENTES TRIBUTARIOS DE UNA ALCALDÍA DEL DEPARTAMENTO DE CHONTALES EN EL PERÍODO MARZO-AGOSTO DEL 2022.**

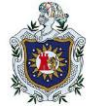

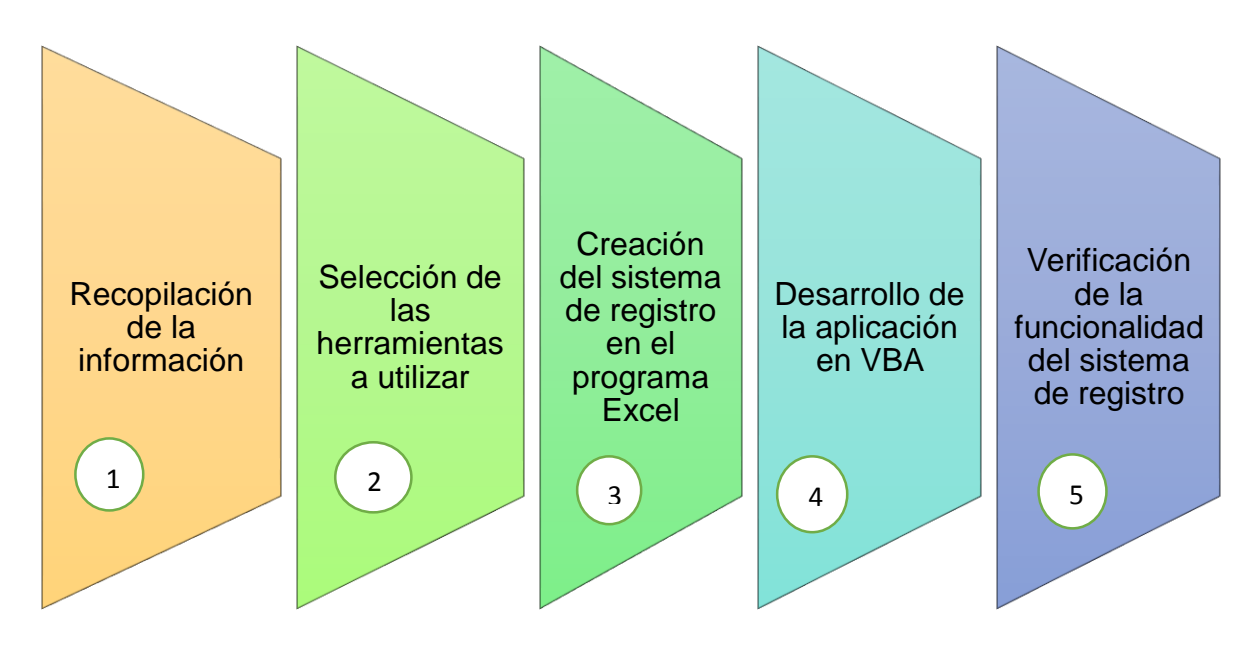

Fuente**:** Elaboración propia.

#### **Etapa I. Recopilación de la información**

En esta primera etapa se hiso un estudio de las normas y leyes apegadas a la administración tributaria y temas relacionados a este trabajo. Se justifica la base de información, análisis del contenido teórico y práctico que será abordado; apegado a estudios realizados, diseños y antecedentes, a través de libros en físicos, digitales y de sitios web.

#### **Etapa II: Selección de las herramientas a utilizar**

Para crear el sistema de registro que facilite la búsqueda, ingreso y modificación de un contribuyente, se tomó en cuenta las variables que se necesitan al momento de registrar a una persona natural o jurídica que cumple con sus obligaciones tributarias.

#### **Etapa III: Creación del sistema de registro en el programa Excel**

En esta etapa se describe la forma que tendrá el sistema de registro, se formula todo el diseño del programa en Excel, la caratula, las formulas necesarias que faciliten los cálculos y todas las funciones necesarias, facilitando de esta manera el trabajo realizado

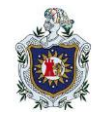

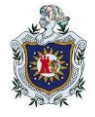

en administración tributaria, debido a que podrá registrar, modificar y buscar toda la información de un contribuyente de manera eficaz, eficiente y sin consumir mucho tiempo.

#### **Etapa IV: Desarrollo de la aplicación de registro en VBA del Excel**

Una vez diseñado el sistema de registro en Excel se procede a crear los formularios que son la presentación de la aplicación ejerciendo todas las funciones requeridas; estos formularios estarán compuesto por: etiquetas o labels que darán los resultados, botones de comando o CommandButton que sirven para ejecutar las opciones de cálculos, cajas de textos o Textbox las cuales dan como función de llenar datos y listas desplegables o ComboBox que muestran las diferentes opciones de cálculos. Al crear los formularios se procede a sincronizar los elementos de Excel con Visual Basic, para esto se crean y se ejecutan macros utilizando códigos de programación.

#### **Etapa V: Verificación de la funcionalidad del sistema de registro**

En esta etapa se comprueba la funcionalidad del sistema de registro, al momento de ingresar, modificar o buscar un contribuyente, se hacen los cálculos de cuotas correspondientes al momento de pagar sus impuestos manualmente y en la aplicación se prueban los resultados si son los mismos cálculos y si genera de manera eficaz los datos ingresados del contribuyente.

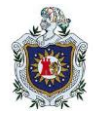

#### **V. RESULTADOS**

#### **Descripción del Programa**

En esta sección se desarrollan las diferentes etapas de la aplicación con el fin de registrar, modificar y calcular cada una de las variables que están asociadas en el desarrollo de la aplicación.

#### **RESULTADOS DE LA ETAPA I: RECOLECCIÓN DE LA INFORMACIÓN.**

En esta etapa se obtuvo aspectos teórico y práctico de las leyes vigentes apegadas a la recaudación de Impuestos Municipales y bases de datos de los contribuyentes de la municipalidad. La información se midió de forma cuantitativa y cualitativa y se clasificaron las variables en dependientes e independiente, tal y como se muestran en las siguientes tablas:

#### **Tabla 2. Tipos y formas de medición de las variables.**

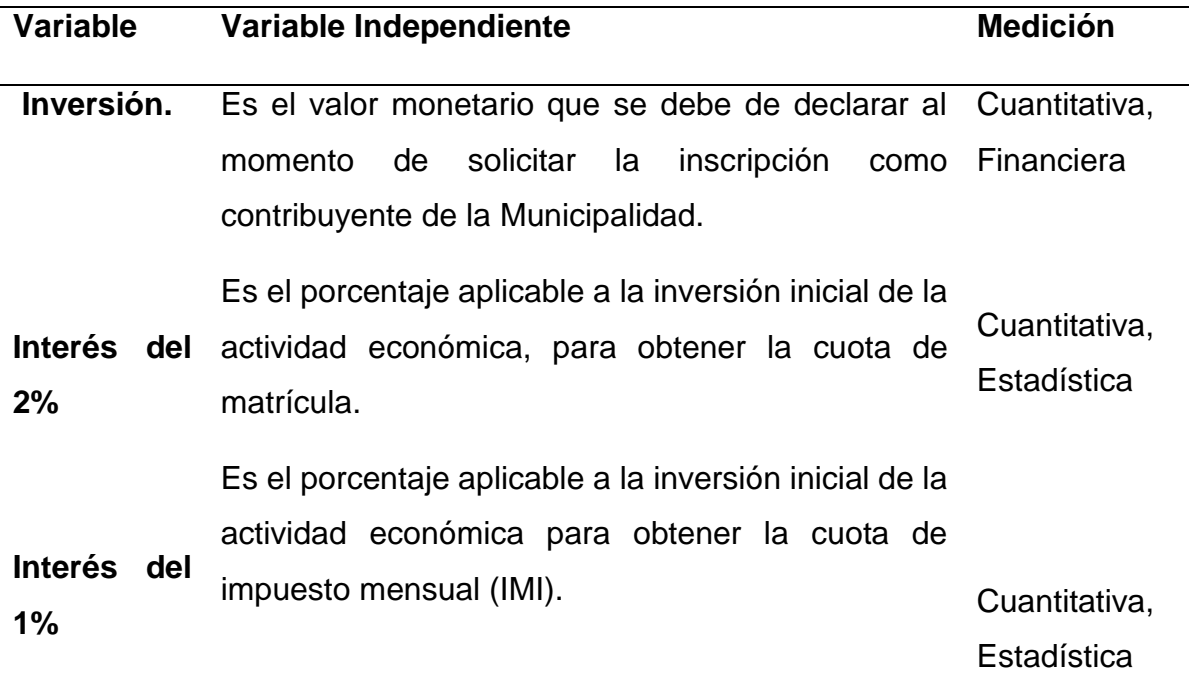

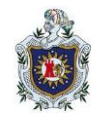

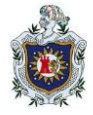

#### **Variable Dependiente.**

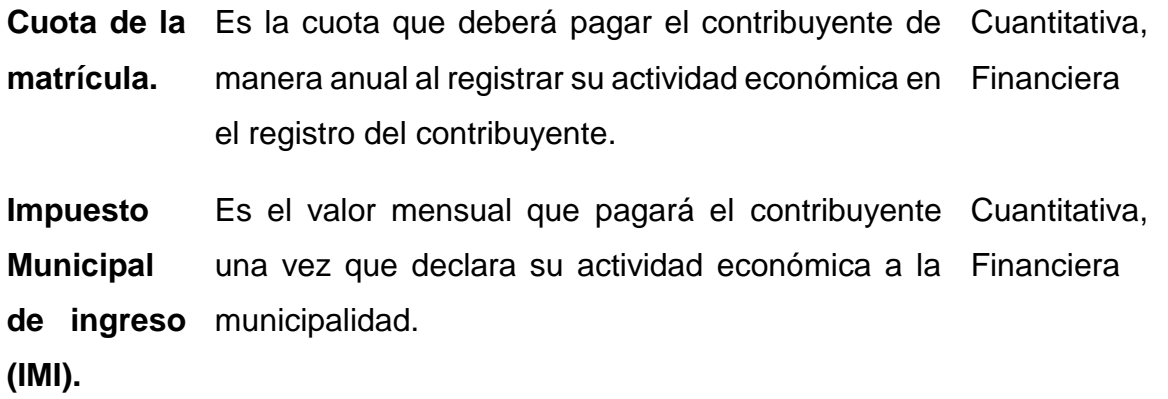

Fuente: (Plan de Arbitrio Municipal 2021 y Decreto Ejecutivo Nº 455, 1989.)

#### **RESULTADOS DE LA ETAPA II: SELECCIÓN DE LAS HERRAMIENTAS A USAR EXCEL**

El programa de Excel 2013 nos permite manipular datos de manera simple y sencilla, para hacer diferentes cálculos que nos ayudan a encontrar información de manera rápida, es de utilidad al desarrollar diferentes actividades y nos brinda información ya sea a través de gráficos, análisis de datos o diferentes tablas. Por ello es importante conocer sus funciones y herramientas principales al momento de entrar a una hoja de cálculos donde se encuentran los elementos esenciales. Es por ello que es importante manejar todas sus funciones y elementos para una mejor utilidad de la aplicación y nos brinde información de manera sencilla, rápida y eficaz.

## **En la hoja de cálculos de Excel tiene elementos importantes que a continuación se describen:**

- **a) Barra de Herramientas:** Están las principales funciones de acceso rápido de la hoja de cálculos de Excel, que el usuario puede utilizar al momento de trabajar un archivo o documento; entre estos se encuentran deshacer, rehacer, guardar, nuevo libro, corrección de ortografía, dar formato de celda, etc.
- **b) Insertar**: En este menú se encuentran opciones tales como; insertar tablas, imágenes, hipervínculos, ecuaciones, gráficos, etc.

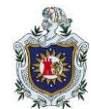

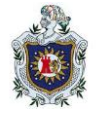

- **c) Datos**: Muestra los elementos de filtrar, lista desplegable, validación de datos, consolidar, etc.
- **d) Fórmulas**: En este menú se encuentran hasta más de ocho categorías de funciones que van desde las funciones lógicas, trigonométricas, matemáticas, financieras, búsqueda, referencia, etc.
- **e) Vista**: En este menú se encuentran las opciones de diseño de páginas, macros, ocultar, etc.
- **f) Herramientas De Excel:**

#### **VBA**

Visual Basic for Aplipcations es una implementación del lenguaje de programación orientado a eventos de Microsoft, y su entorno de desarrollo está integrado, asociado y adaptado a las distintas aplicaciones que componen Microsoft Office. Permite realizar distintas actividades utilizando macros y sincronizar hojas de Excel para realizar cálculos a través de celdas utilizando funciones anidadas y listas desplegables para mejorar y facilitar la eficiencia del trabajo realizado en Excel.

La herramienta de visual Basic cuenta con varios elementos de gran importancia al momento de diseñar la aplicación de Excel a VBA, entre estos se encuentran los módulos y formularios en el cual se insertan las etiquetas, botones de comando, cuadros de textos y cuadros combinados.

## **El entorno de VBA.**

A continuación, se describen algunas de las herramientas principales que integran la ventana del Editor de Visual Basic.

#### **Barra de Menú**

En la barra de menú encontramos opciones como por ejemplos las Macros, Archivo, Edición, Ver, Insertar, Formato, Ventana, Depuración, Ejecutar y Complementos.

#### **Ventana de proyecto**

Obtiene los módulos y formularios que contienen una serie de controles que permiten modificar, visualizar, introducir y buscar datos. Estos elementos nos facilitan el diseño de

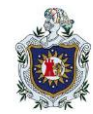

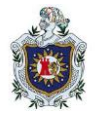

la aplicación y que al momento de ejecutar funcionará perfectamente sin mostrar errores, ya sea al entrar en los formularios o en la base de datos al momento que el usuario ejerza sus funciones en el área de trabajo.

#### **Ventana de propiedades**

Si se selecciona un libro, una hoja o un formulario, se tendrá una gran cantidad de propiedades las cuales permiten realizar varias funciones de diseño ya sea el nombre de algún objeto introducido a funcionar en la aplicación, tipo, color y tamaño de letra entre otras funciones.

## **RESULTADOS DE LA ETAPA III: DESARROLLO DE LA APLICACIÓN EN EXCEL.**

Para la creación del programa fue necesario tomar en cuenta las variables cuantitativas y cualitativas. Con la información proporcionada por el contribuyente se podrá obtener lo siguiente:

- ❖ El Registro de un nuevo contribuyente.
- El cálculo de forma automatizada del valor de la matrícula del negocio.
- La cuota del Impuesto municipal sobre Ingreso (IMI) del negocio.
- La Actualización o modificación de los datos del contribuyente activo.
- El registro mensual de los pagos de (IMI) realizados por el contribuyente.

La automatización del registro y modificación de contribuyentes tributarios en el programa Excel esta seccionado de la siguiente manera:

#### **Sección 1:**

- Código
- ❖ Nombres
- **❖** Apellidos
- ❖ Actividad
- **❖** Cédula
- Dirección
- Teléfono

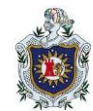

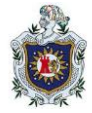

#### **Sección 2:**

- ❖ Inversión Inicial
- $\div$  Ingresos de los últimos tres meses
- Valor de la matrícula

#### **Sección 3:**

- Cuota mensual del Impuesto Municipal sobre Ingreso
- **EXEC** Numero de comprobante de pago
- Fecha de pago

Consiste en un diseño donde los encargados de la administración tributaria pueden introducir la información necesaria del contribuyente y obtener los resultados con exactitud, eficiencia y rapidez. En el área de resultados se obtiene la cuota de matrícula y de IMI. El programa también está diseñado para modificar los registros de un contribuyente existente.

#### **Diseño de la interfaz gráfica o entorno de la aplicación.**

El diseño y automatización de la aplicación del sistema de registro de los contribuyentes de una Alcaldía consta de 82 ítems que contienen el nombre de las variables con su respectiva celda y que se utilizaran para buscar registros existentes. De estos 82 ítems, 30 contienen el nombre de las variables, 26 son celdas en las que se debe introducir la información del contribuyente y 26 celdas de resultados en las que el programa calculara automáticamente su valor.

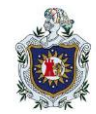

**DISEÑO DE UNA APLICACIÓN EN EXCEL Y VISUAL BASIC PARA EL REGISTRO Y CONTROL DE CONTRIBUYENTES TRIBUTARIOS DE UNA ALCALDÍA DEL DEPARTAMENTO DE CHONTALES EN EL PERÍODO MARZO-AGOSTO DEL 2022.**

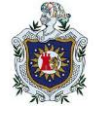

#### Figura 2. Caratula de la aplicación en Excel.

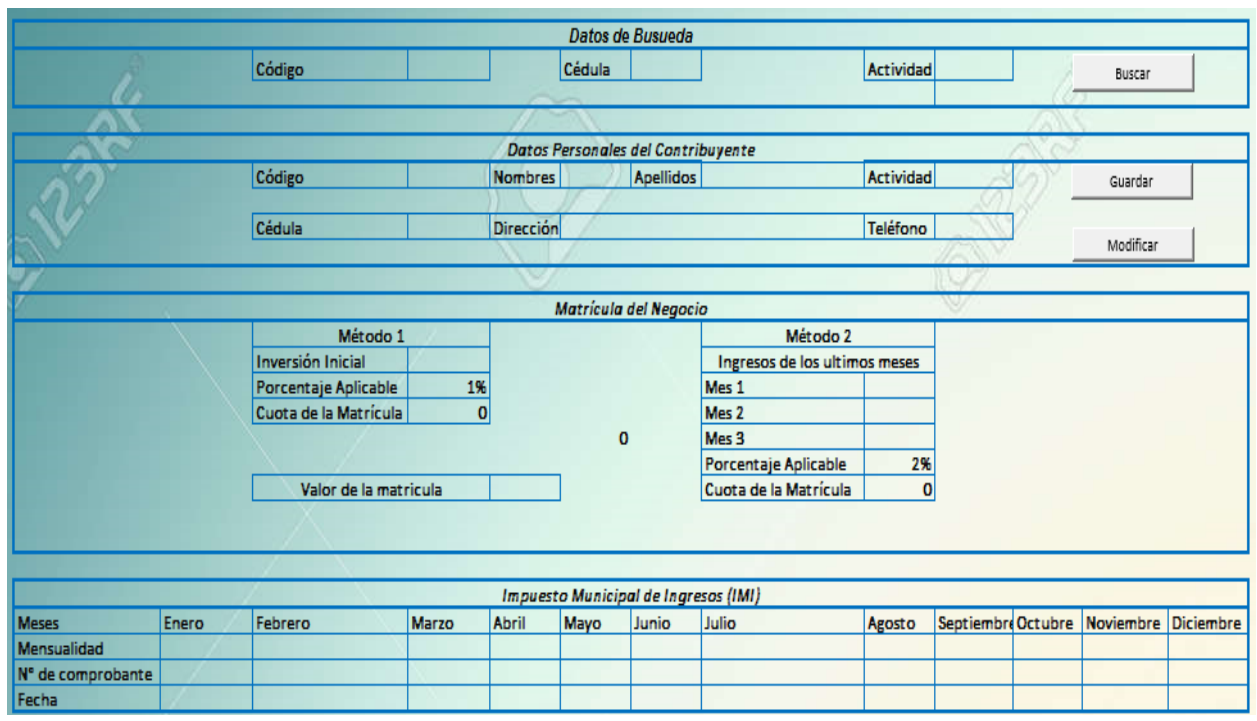

Fuente: Elaboración propia.

#### **Sección I: Datos personales del contribuyente**.

#### **Código**

Esta celda muestra el código del contribuyente, el cual se genera cuando se ingresa un nuevo contribuyente y va desde 1 hasta 1, 048,575 como límite de la base de datos.

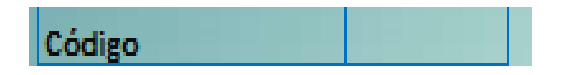

#### **Nombre y Apellidos**

En estas celdas se registran los nombres y apellidos de los contribuyentes de acuerdo con su cedula de identidad.

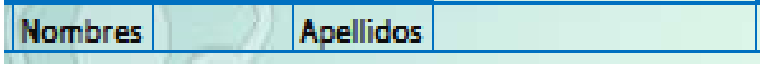

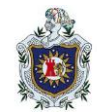

**DISEÑO DE UNA APLICACIÓN EN EXCEL Y VISUAL BASIC PARA EL REGISTRO Y CONTROL DE CONTRIBUYENTES TRIBUTARIOS DE UNA ALCALDÍA DEL DEPARTAMENTO DE CHONTALES EN EL PERÍODO MARZO-AGOSTO DEL 2022.**

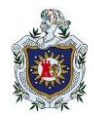

## **Actividad**

En esta celda se ingresa el tipo de actividad económica del negocio, ejemplo (pulpería, bar, ferretería).

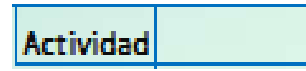

#### **Cédula**

Se ingresa el número de cédula del contribuyente al momento de registrar su actividad económica a la municipalidad.

Cédula

#### **Dirección**

En esta celda se ingresa la dirección exacta de la actividad económica al momento de registrar los datos completos del contribuyente.

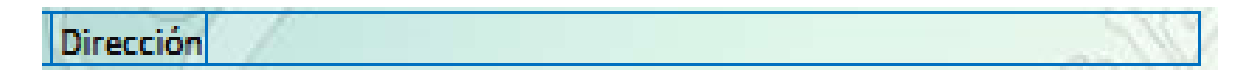

#### **Teléfono**

En esta celda se ingresa el número de teléfono del contribuyente con el que se podrá contactarlo.

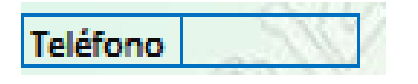

**Sección II: Calculo de la Matricula.**

**Interés del 2%.**

En esta celda se introduce el porcentaje a aplicar según ley para el cálculo de la matrícula.

Porcentaje Aplicable 29

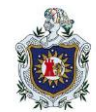

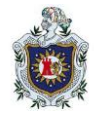

## **Matrícula**

#### **Inversión Inicial**

En esta casilla se ingresa el monto invertido por el contribuyente al momento de iniciar operaciones en su actividad económica.

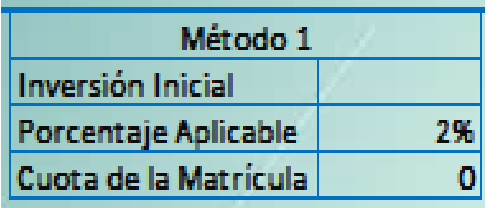

#### **Fórmula del cálculo de la matrícula.**

*= E14\*E15*

#### **Ingresos de los últimos tres meses**

En estas celdas se introducen los ingresos de los últimos tres meses percibidos por el contribuyente en su actividad económica.

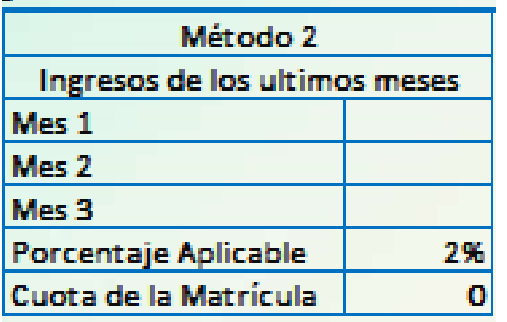

#### **Fórmula para calcular la cuota de la matrícula**

#### *= (PROMEDIO (J15:J17)\*J19)*

#### **Valor de la matrícula**

Muestra el resultado del cálculo de la cuota de matrícula al aplicar el método adecuado según el porcentaje ya sea del método 1 o del método 2.

Valor de la matricula

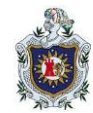

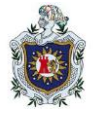

#### **Fórmula del valor de la matrícula**

#### *=SI (E16>0, E16, J20)*

**Sección III: Cálculo del Impuesto Municipal sobre Ingreso (IMI).**

#### **Interés del 1%**

En esta celda se ingresa el porcentaje aplicable según ley para el cálculo del IMI.

#### 1% Porcentaje Aplicable

#### **Ingresos Mensuales IMI**

Estas celdas mostraran el resultado de las cuotas mensuales que pagará el contribuyente y la fecha en que se realiza el pago. El número de comprobante deberá ser introducido de forma manual. Una vez obtenido e ingresado cada uno de los valores se almacena y se actualiza el registro a través de los botones de comando modificar y actualizar respectivamente.

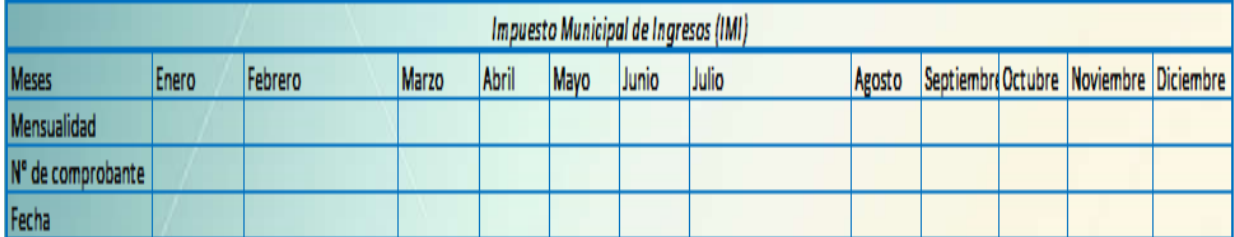

#### **Fórmula para calcular la mensualidad del impuesto Municipal sobre Ingreso**

*=SI (E14="", (PROMEDIO (J15:J17)\*0.01), E14\*0.01)*

## **RESULTADO DE LA ETAPA IV: DESARROLLO DE LA APLICACIÓN EN EL PROGRAMA DE VBA.**

Esta etapa tiene como propósito realizar el programa en VBA que guarde, busque y modifique la información sobre los contribuyentes tributario de una alcaldía del departamento de Chontales, así como llevar el control de las mensualidades de cada contribuyente. Para lograr esto primero se debe tener el programa desarrollado en Excel que corresponde a la etapa III y crear los formularios que sean convenientes en Visual

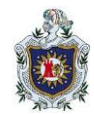

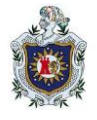

Basic for Application que le dará forma a la aplicación. Para crear formularios en forma general se requiere de lo siguiente:

- **a.** Insertar Userform.
- **b.** Rellenar el Userform con Textbox, Labels, Combobox, Commandbutton, etc. según los elementos o campos que requiera el programa.
- **c.** Haciendo usos de la propiedad name o caption de la ventana de propiedades nombrar los objetos que se insertaron del cuadro de herramienta en el formulario.

#### **Creación de los formularios de acuerdo a la necesidad del programa.**

#### **(1)** *formulario de portada.*

**Procedimiento 1.** En esta parte se crea el *formulario portada* con el cual se podrá acceder a los demás formularios dependiendo de la acción que se desee realizar. El diseño y los elementos que contienen se muestran a continuación:

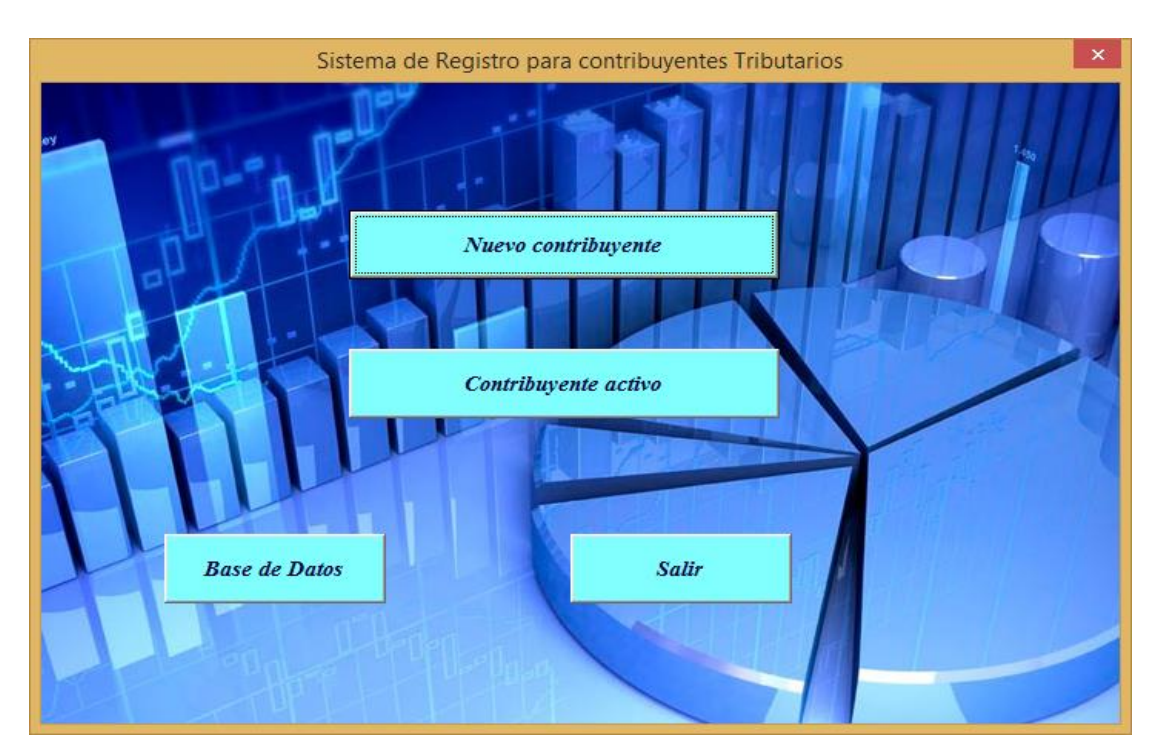

Figura 3. Caratula de la aplicación si ejecutar en VBA.

Fuente: Elaboración Propia.
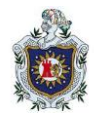

Este formulario contiene los siguientes elementos:

 4 botones de comando o CommandButton, que realizan la acción de abrir el formulario para agregar un nuevo contribuyente, modificar la información de un contribuyente activo, abrir la base de datos y salir del programa.

Observación: Para nombrar el formulario se desplaza el cursor a la ventana de propiedades, utilizando la propiedad name se le asigna el nombre.

UserForm1 (Name)

El darle nombre al formulario va a criterio de cada programador, es preferible dejarlo con un nombre sencillo para que al momento de crear macros no se dificulte el código de programación.

# **Procedimiento 2: Programación de los códigos en los botones de comando o CommandBotton y Userform del** *menú de formulario***.**

A como se pudo observar en la figura 3, la caratula del programa contiene 4 botones de comando los cuales realizaran las siguientes opciones:

Nuevo contribuyente

La acción que realiza este botón es abrir el formulario para ingresar un nuevo contribuyente a la base de datos de la alcaldía. Este botón de comando contiene el siguiente código de programación:

```
Private Sub CommandButton1 Click()
nuevocontribuyente.Show
End Sub
```
Contribuyente activo

 $\blacklozenge$ 

 $\blacklozenge$ 

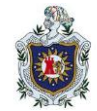

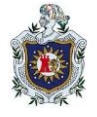

Este botón ejecuta la acción de abrir el formulario para buscar un contribuyente activo, en el cual se pueda actualizar o no su información, de igual forma se podrán registrar los pagos mensuales de impuesto. Su código de programación es el siguiente.

```
Private Sub CommandButton4 Click()
Contribuyentes. Show
End Sub
                 Base de Datos
          \blacklozenge
```
Este botón accede a los registros ya guardados en la base de datos de la alcaldía y contiene toda la información correspondiente a sus contribuyentes. Este botón de comando contiene el siguiente código de programación:

```
Private Sub CommandButton3 Click()
BASE.Show
End Sub
                           Salir
            \begin{matrix} \bullet \\ \bullet \end{matrix}
```
Este botón realiza la acción de abrir el formulario con un mensaje de advertencia comunicándole al usuario si está seguro salir del programa Excel y contiene el siguiente código de programación:

```
Private Sub CommandButton2 Click()
Salir.Show
```
# End Sub

Códigos que se ejecutan al abrir el *formulario de portada.*

Además de programar los botones para que ejecuten una o varias acciones al dar clic sobre ellos también se programaron códigos que se ejecutan una vez que se abra el libro de Excel.

**Ciencias Actuariales y Financieras**

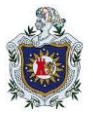

a) El siguiente código oculta la base de datos de Excel, para así de esta forma trabajar únicamente con formularios. El código de programación es el siguiente:

```
Private Sub UserForm Initialize()
'OCULTAMOS HOJAS "DATOS"
Sheets ("DATOS"). Visible = False
End Sub
```
b) El siguiente código es para bloquear la opción de cerrar del formulario, para que el usuario trabaje únicamente con los formularios. El código de programación es el siguiente:

```
'BLOQUEMOS CERRAR EL FORMULARIO
Private Sub UserForm QueryClose (Cancel As Integer, CloseMode As Integer)
  If Closemode = 0 Then Cancel = TrueEnd Sub
```
# **(2) Formulario** *Nuevo contribuyente*

**Procedimiento 1:** El Siguiente formulario permite registrar y guardar un nuevo contribuyente. Su aspecto de diseño es el siguiente:

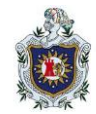

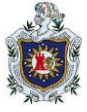

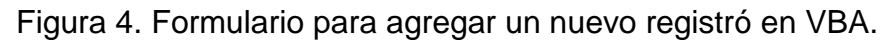

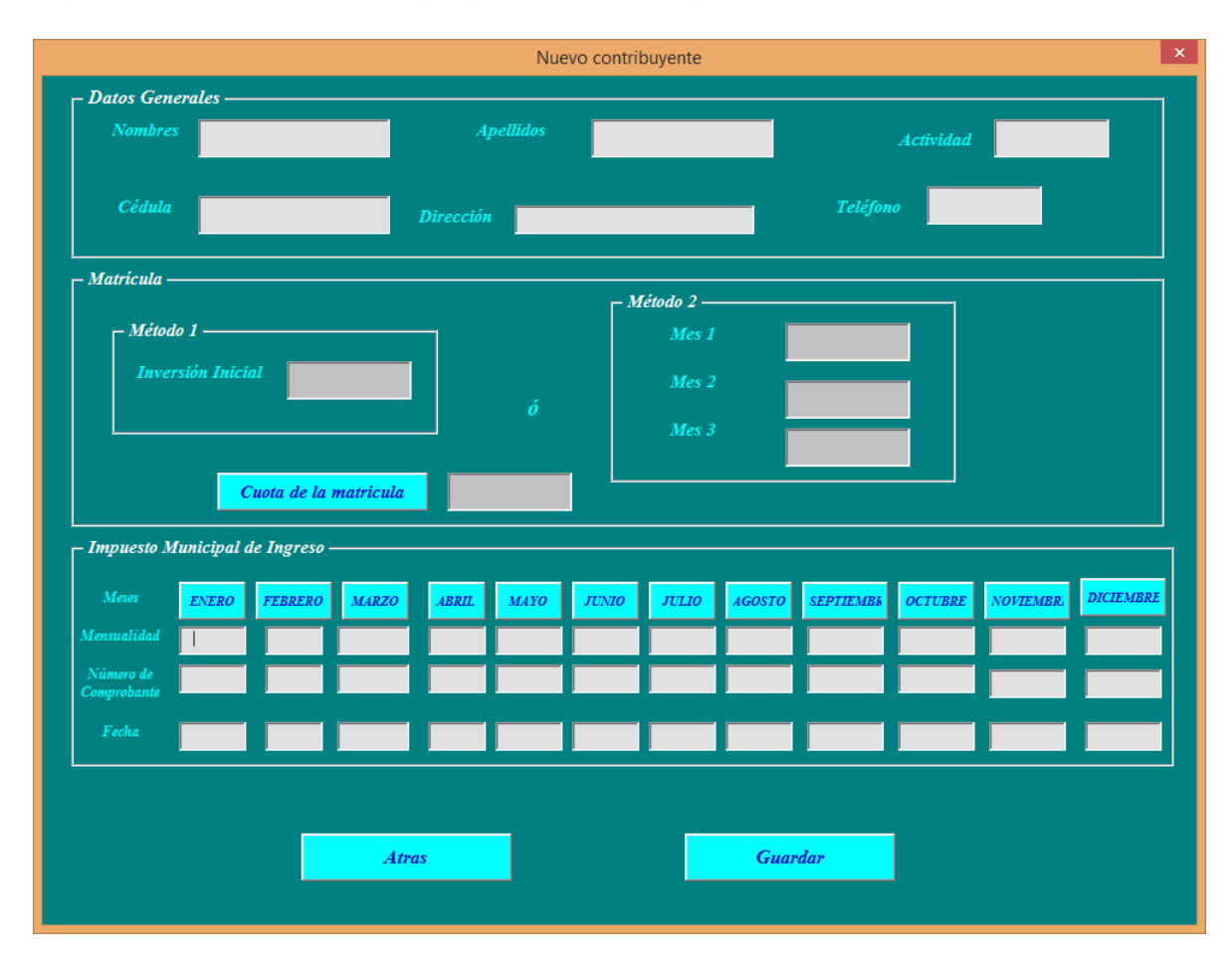

Fuente: Elaboración Propia.

Este formulario contiene lo siguiente:

- ◆ 13 Etiquetas o labels que contienen los nombres de las variables.
- 3 Marcos o Frame, que separa la información en datos generales, matricula e impuesto municipales sobre ingresos.
- ◆ 46 Textbox o caja de texto que sirven para digitalizar o rellenar los datos.
- ◆ 3 Botones de comando o CommandButton, que realizan la acción de cálculo de la matrícula, cerrar el formulario y guardar el nuevo registro.
- ◆ 12 Botones de comando o CommandBotton, que realizan la acción del cálculo de la mensualidad a pagar por el contribuyente.

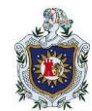

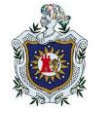

**Observación:** Los formatos de color, letra, tamaño, alineación e igualación de cada uno de los elementos de cuadro de herramienta utilizados en el formulario se deben hacer desde la ventana de propiedades.

**Procedimiento 2: Programación de los códigos de los CommandBotton y Userform de** *nuevo contribuyente.*

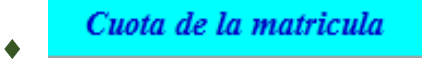

Este botón calculará automáticamente el valor de la matricula a pagar por el nuevo contribuyente, una vez que se introduzcan los valores necesarios para su cálculo. Su código de programación es el siguiente:

```
Private Sub CommandButton16 Click()
 Dim i As String
 Dim d As String
nuevocontribuyente.cm1.Enabled = False
 If nuevocontribuyente.inicial = Empty And nuevocontribuyente.mes = Empty Then
MsgBox "DEBES INTRODUCIR LOS DATOS NECESARIOS PARA EL CALCULO DE LA MATRICULA",
 Else
 If nuevocontribuyente.cm1 > 0 And nuevocontribuyente.mes = Empty Then
 cm1. Text = Val (initial. Text) * 0.02Else
If nuevocontribuyente.inicial = Empty And nuevocontribuyente.mes > 0 Then
i = Val(mes.Text) + Val(mess.Text) + Val(mess.Text)d = i / 3cm1 = d * 0.02Else
If nuevocontribuyente.inicial > 0 And nuevocontribuyente.mes > 0 Then
MsgBox "SOLO PUEDE UTILIZAR UN METODO PARA CALCULAR LA MATRICULA", vbInformation
End If
End If
End If
End If
End Sub
```
Lo que hace este código es que al no haber introducido la información necesaria para el cálculo de la matrícula por ninguno de los dos métodos, manda un mensaje de advertencia al usuario pidiéndole que introduzca dichos datos. En el caso que se haya registrado información para los dos métodos de cálculo se mandara un mensaje que indique que solo se debe utilizar uno. La finalidad del código es orientar al usuario a que realice el procedimiento adecuado a la hora de obtener el valor de la matrícula.

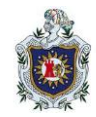

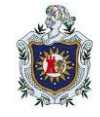

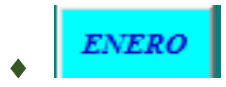

Este botón calculará de forma automática el valor del impuesto mensual que deberá pagar el contribuyente y tiene el siguiente código de programación:

```
Private Sub CommandButton4 Click()
If nuevocontribuyente.cml = Empty Then
MsqBox "PRIMERO SE DEBE CALCULAR LA CUOTA DE LA MATRICUAL"
Else
nuevocontribuyente.e = Val(cm1.Text) * 0.5
nuevocontribute. fe = Datenuevocontribuyente.e.Enabled = False
nuevocontribuyente.fe.Enabled = False
End If
End Sub
```
La funcionalidad del código anterior es doble. Primero mandara un mensaje indicando que primero se debe calcular el valor de la matrícula, si este ya se ha calculado entonces realizara el cálculo del impuesto mensual para el mes de enero y segundo protege el resultado para que no sea modificado al mismo tiempo que colocara de forma automática la fecha en la que se realizó la operación.

Nota: Este código se aplicará para los doce botones correspondientes a los doce meses del año.

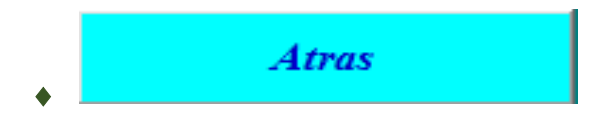

Este botón realiza la acción de regresar al formulario de menú y cerrar el formulario activo. Este botón de comando contiene el siguiente código de programación:

```
Private Sub CommandButton1 Click()
'CERRAMOS
Unload Me
End Sub
```
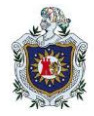

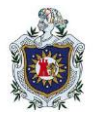

 $\blacklozenge$ 

**Guardar** 

La acción que desempeñará este botón será abrir un formulario con un mensaje advertencia pidiéndole al usuario que primero verifique si los datos introducidos son correctos antes de guardar toda la información a la base de datos.

Este código obligará a que el usuario introduzca todos los datos del nuevo contribuyente que son requeridos de manera obligatoria por medio de un mensaje, una vez que se introduzca toda la información necesaria se abrirá un nuevo formulario para confirmar el alta del contribuyente. Este botón de comando contiene el siguiente código de programación:

```
Private Sub CommandButton2 Click()
Application.ScreenUpdating = False
'ELEGIR NOMBRES
If nuevocontribuyente.nombre = Empty Then
MsgBox "DEBES INTRODUCIR LOS NOMBRES DEL CONTRIBUYENTE ", vbInformation, "Nombres"
Exit Sub
End If
'ELEGIR APELLIDOS
If nuevocontribuyente.apellido = Empty Then
MsgBox "DEBES INTRODUCIR LOS APELLIDOS DEL CONTRIBUYENTE ", vbInformation, "Apellidos"
Exit Sub
End If
ConfirmarAlta.Show
Application.ScreenUpdating = True
```

```
End Sub
```
- Códigos que se ejecutaran al abrir el formulario de nuevo contribuyente.
- a) El código siguiente realizará la función de que la información introducida en los cuadros de textos sea en mayúscula. El código de programación es el siguiente:

```
Private Sub ACTIVIDA Change()
'MAYÚSCULAS
nuevocontribuyente.activida.Text = UCase(nuevocontribuyente.activida.Text)
End Sub
```
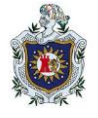

b) El siguiente código bloquea la acción de cerrar el formulario. Su código de programación es el siguiente:

```
'BLOQUEMOS CERRAR EL FORMULARIO
Private Sub UserForm QueryClose (Cancel As Integer, CloseMode As Integer)
  If Closemode = 0 Then Cancel = TrueEnd Sub
```
# **(3) Formulario** *Confirmar Alta.*

**Procedimiento 1:** El siguiente formulario sirve para confirmar el alta de un nuevo contribuyente. Su diseño o apariencia es el siguiente:

Figura 5. Formulario confirmar alta de un nuevo contribuyente.

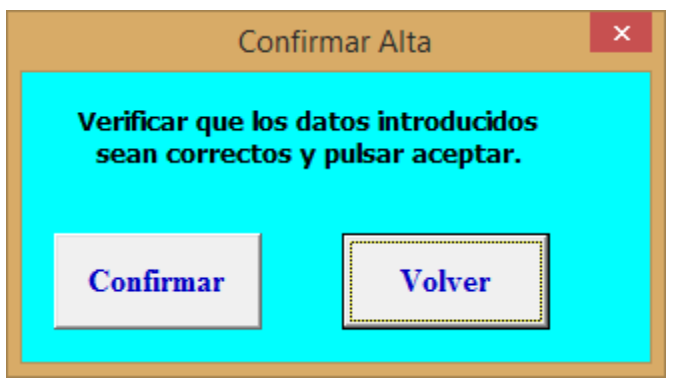

Fuente: Elaboración Propia.

Este formulario contiene lo siguiente:

- ◆ 1 Etiqueta o label que contienen un mensaje de advertencia antes de guardar los datos.
- ◆ 2 Botones de comando o CommandBotton que realizaran la acción de guardar los datos en Excel y volver al formulario de nuevo contribuyente.

**Procedimiento 2: Programación de los códigos de los CommandBotton y Userform.**

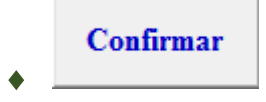

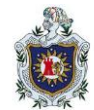

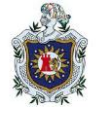

La función que realizará este botón será guardar la información del nuevo contribuyente en la base de datos del Excel. Este botón de comando contiene el siguiente código de programación:

```
Private Sub Confirmar Click()
Dim i As Double
Dim final As Double
Dim n As Double
Application. ScreenUpdating = False
Worksheets ("DATOS"). Visible = True
Worksheets ("DATOS"). Select
final = Range("B" & Rows.Count).End(xlUp).Row + 1For i = 1 To final
If Worksheets ("DATOS"). Cells (i, 2) = "" Then
final = iExit For
End If
Next
```
Lo que hace este código, primeramente, es hacer visible la base de datos de Excel y luego seleccionarla para luego buscar la primera línea del Excel que está desocupada para guardar los nuevos registros.

```
'GRABAMOS ALTA NUEVO CLIENTE
Worksheets ("DATOS"). Cells (final, 2) = nuevocontribuyente. cedula
Worksheets ("DATOS"). Cells (final, 3) = nuevocontribuyente. nombre
Worksheets ("DATOS"). Cells (final, 4) = nuevocontribuyente. apellido
Worksheets ("DATOS"). Cells (final, 5) = nuevocontribuyente. activida
Worksheets ("DATOS"). Cells (final, 6) = nuevocontribuyente. direccion
Worksheets ("DATOS"). Cells (final, 7) = nuevocontribuyente. cm1
Worksheets ("DATOS"). Cells (final, 8) = nuevocontribuyente.cel
Worksheets("DATOS"). Cells (final, 9) = nuevocontribuyente.e
```
El código anterior guarda la información de cada cuadro de texto en las celdas del Excel según le corresponda; mientras que el código siguiente le asignara un código al nuevo contribuyente siendo el número del último contribuyente registrado más uno y posteriormente limpiara cada uno de los cuadros de textos del formulario, quedando listo para agregar un nuevo registro.

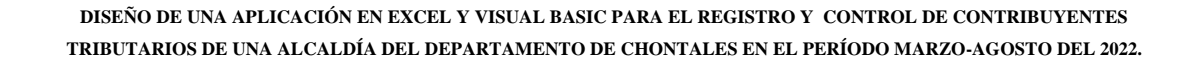

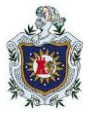

```
'ASIGNAMOS NUMERO DE CLIENTE, SERÁ EL ÚLTIMO Y EL MAYOR MÁS 1
If Worksheets ("DATOS"). Cells (final, 2) \leftrightarrow Empty Then
n = Application. Worksheet Function. Max (Range ("A:A")) + 1
Worksheets ("DATOS"). Cells (i, 1) = nEnd If
'LIMPIAMOS EL FORMULARIO
nuevocontribuyente.cedula = Empty
nuevocontribute.nombre = Emptynuevocontribuyente.apellido = Empty
nuevocontribuyente.activida = Empty
nuevocontribuyente.direccion = Empty
              Volver
        \blacklozenge
```
Este botón realiza la acción de regresar al formulario de menú y cerrar el formulario activo. Su código de programación es el siguiente:

```
Private Sub CommandButton1 Click()
'CERRAMOS
Unload Me
End Sub
```
- Códigos que se ejecutaran al abrir el formulario de confirmar alta.
- 1) El siguiente código es para bloquear la opción cerrar del formulario.

```
'BLOQUEMOS CERRAR EL FORMULARIO
Private Sub UserForm QueryClose (Cancel As Integer, CloseMode As Integer)
  If Closemode = 0 Then Cancel = TrueEnd Sub
```
#### **(4) Formulario** *Contribuyentes Activos*

**Procedimiento 1:** El siguiente formulario realiza la acción de buscar, modificar y actualizar la información del contribuyente activo de la alcaldía. Su diseño o apariencia es el siguiente:

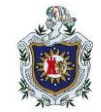

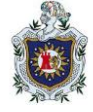

#### Figura 6. Formulario para buscar y modificar la información de los contribuyentes.

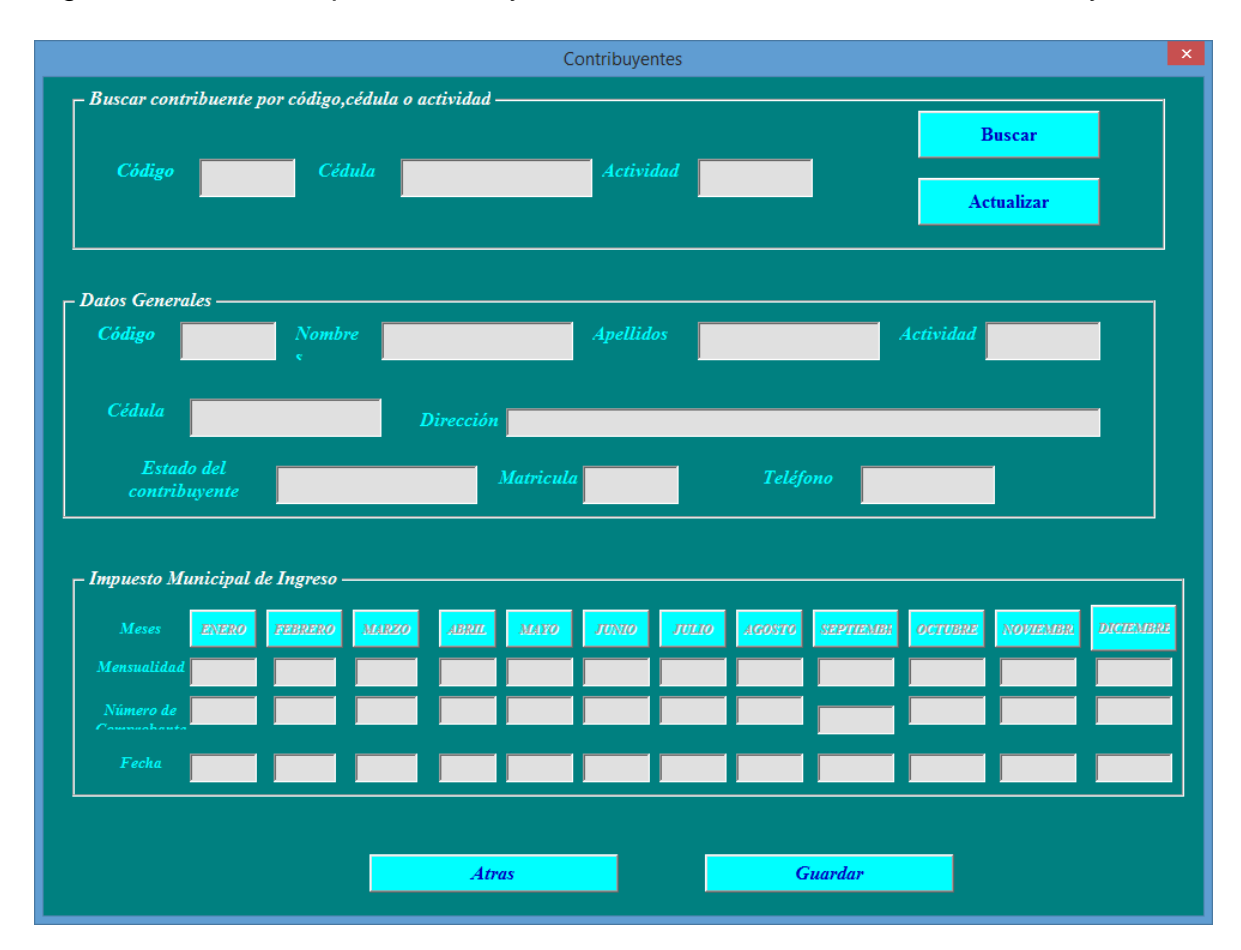

Fuente: Elaboración Propia.

Este formulario contiene lo siguiente:

- ◆ 15 Etiquetas o labels que contienen los nombres de las variables.
- 3 Marcos o Frame, que separa la información en datos generales, matriculas e impuestos generales de impuesto.
- ◆ 47 Textbox o caja de texto que sirven para digitalizar o rellenar los datos.
- ◆ 2 Botones de comando o CommandButton, que realizan la acción de buscar al contribuyente y poder desbloquear el formulario para poder modificar la información.
- ◆ 12 Botones de comando o CommandBotton, que realizan la acción del cálculo de la mensualidad a pagar por el contribuyente.

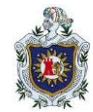

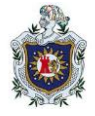

◆ 2 Botones de comando o CommandBotton que realizaran la acción de cerrar el formulario y guardar la información modificada.

# **Procedimiento 2: Programación de los códigos de los CommandBotton y Userform.**

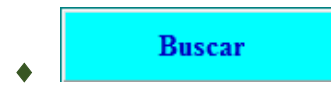

La acción que realiza este botón es buscar en la base de datos de Excel los registros que coinciden con la información digitalizada en el buscador. Este botón de comando contiene el siguiente código de programación:

```
Private Sub BUSCAR Click()
Dim i As Double
Dim final As Double
Application. ScreenUpdating = False
Worksheets ("DATOS"). Visible = True
Worksheets ("DATOS"). Select
final = Range ("B" & Rows.Count).End (xlUp).Row + 1
```

```
If Contribuyentes.cedula = Empty And Contribuyentes.CODIGO = Empty And Contribuyentes.ACTIVIDAD = Empty Then
MsqBox "INTRODUCE EL CODIGO DEL CONTRIBUYENTE, EL NOMBRE COMPLETO O LA ACTIVIDAD Y PULSA EN BUSCAR", vbInformation,
End If
```
La función del código anterior es buscar en la base de datos de Excel el registro que coincida con los datos proporcionados para la búsqueda, si en un dado caso no se ha introducido dichos datos entonces se les mandara un mensaje al usuario que indique que tienen que introducir los datos y si los datos no coinciden con ningún registro enviara otro mensaje indicando que el registro no se ha encontrado, de modo, que el usuario revise si los datos digitalizados están correcto y lo vuelva a intentar.

```
Contribuyentes. COD = Worksheets("DATOS"). Cells(i, 1)Contribuyentes. CED = Worksheets ("DATOS"). Cells (i, 2)Contribuyentes.nombre = Worksheets ("DATOS"). Cells (i, 3)Contribuyentes.apellido = Worksheets ("DATOS").Cells(i, 4)
Contribuyentes.activida = Worksheets ("DATOS"). Cells (i, 5)Contribuyentes.direccion = Worksheets ("DATOS").Cells (i, 6)Contribuyentes.matricula = Worksheets ("DATOS"). Cells (i, 7)
```
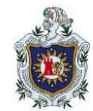

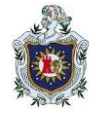

Este código realiza la acción de mostrar la información del contribuyente buscado en los cuadros de textos del formulario actual. Cabe mencionar que mientras se ejecuta la acción anterior la información no podrá ser modificada por ende se bloquea la opción de escribir sobre los cuadros de textos.

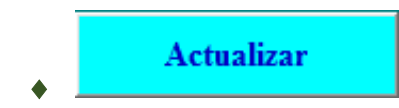

Este botón realiza la acción de desbloquear los cuadros de textos para poder modificar la información del contribuyente buscado con anterioridad. Su código de programación es el siguiente:

```
Private Sub ACTUALIZAR Click()
'AL PULSAR MODIFICAR COMPROBAMOS QUE EL TEXTBOX1 ESTÁ ACTIVADO. SI NO LO ESTÁ LANZAMOS MENSAJE.
If Contribuyentes.COD.Enabled = False Then
MsgBox "INTRODUCE EL CODIGO DEL CONTRIBUYENTE, LA CEDULA O LA ACTIVIDAD DEL NEGOCIO Y PULSA EN BU
Exit Sub
End If
Application. ScreenUpdating = False
Worksheets ("DATOS"). Visible = True
Worksheets ("DATOS") . Select
Contribuyentes.COD.Locked = True
Contribuyentes.nombre.Locked = False
Contribuyentes.apellido.Locked = False
Contribuyentes.activida.Locked = False
Contribuyentes.matricula.Locked = True
```
El código anterior obliga a que el usuario primero busque el registro antes de ser modificado, una vez que se haya realizado la busca desbloque los cuadros de textos que contienen la información del registro para ser modificada.

```
Contribuyentes.COD.BackColor = &H80000003
Contribuyentes.CED.BackColor = &H80000003
Contribuyentes.matricula.BackColor = \epsilonH80000003
```
MsgBox "EL FORMULARIO SE HA HABILITADO PARA QUE PUEDAS EDITAR LOS DATOS, PARA GUARDAR LOS CAMBIOS,

```
Worksheets("DATOS"). Visible = False
Application. ScreenUpdating = True
End Sub
```
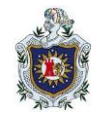

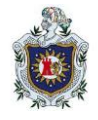

Lo que hace este código es cambiar de color los cuadros de textos que no pueden ser modificados como el número del contribuyente, el valor de la matrícula y la cedula del cliente. Una vez realizado todas esas acciones se le mandara un mensaje indicando que el formulario se ha habilitado para que pueda modificar los datos.

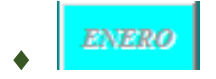

La acción que ejecuta este botón es calcular automáticamente el valor de la mensualidad del impuesto a pagar por el contribuyente y colocar la fecha en que se realiza dicha acción.

```
Private Sub CommandButton4 Click()
Contribuyentes.e = Val(matricula.Text) * 0.5Contribuyentes. fe = DateContribuyentes.e. Enabled = False
Contribuyentes.fe.Enabled = False
Contribuyentes.ne.Locked = False
End Sub
```
Lo que hace este código es calcular el impuesto mensual multiplicando el valor de la matricula por el 50% aplicable según ley, además de agregar la fecha actual.

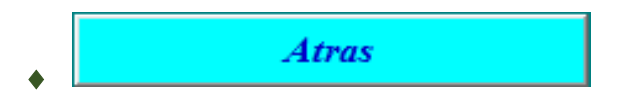

La accion que ejecuta este boton es regrasar al formulario inicial o formuario de menú.

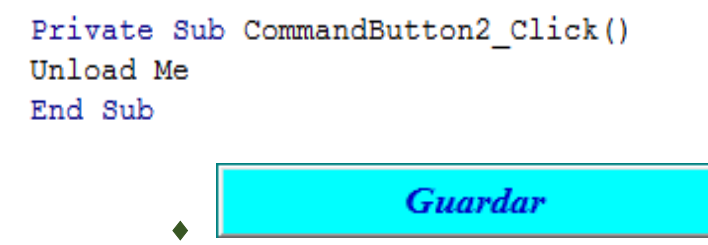

La acción que desarrolla este botón es abrir un formulario con una advertencia antes de guardar los cambios.

```
DISEÑO DE UNA APLICACIÓN EN EXCEL Y VISUAL BASIC PARA EL REGISTRO Y CONTROL DE CONTRIBUYENTES 
TRIBUTARIOS DE UNA ALCALDÍA DEL DEPARTAMENTO DE CHONTALES EN EL PERÍODO MARZO-AGOSTO DEL 2022.
```
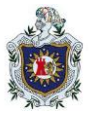

```
Private Sub CommandButton3 Click()
Application. ScreenUpdating = False
'OBLIGAMOS A BUSCAR CONTRIBUYENTES ANTES DE GRABAR DATOS
If Contribuyentes. CED. Enabled = False Then
MsqBox "PARA GRABAR LOS DATOS PRIMERO DEBES BUSCAR EL CONTRIBUYENTE,
Exit Sub
End If
'OBLIGAMOS A BUSCAR CONTRIBUYENTES ANTES DE GRABAR DATOS
If Contribuyentes.nombre.Locked = True Then
MsqBox "PARA GRABAR LOS DATOS PRIMERO DEBES BUSCAR EL CONTRIBUYENTE,
Exit Sub
End If
Application. ScreenUpdating = True
Confirmarmodificar.Show
End Sub
```
El código obliga al usuario introducir los datos obligatorios del contribuyente, en caso de que falte algún dato se abrirá un mensaje que indica que datos faltan. Una vez completados todos los datos obligatorios y realizados los cambios deseados se abrirá el formulario *confirmar la modificación* del contribuyente.

- Códigos que se ejecutaran al iniciar el formulario.
- 1) La función de este código es bloquear aquellos espacios que no se necesitan para la búsqueda de un contribuyente activo.

```
Private Sub UserForm Initialize()
'DESACTIVAMOS LA PANTALLA INICIAL
Contribuyentes.COD.Enabled = False
Contribuyentes.nombre.Enabled = False
Contribuyentes.apellido.Enabled = False
Contribuyentes.activida.Enabled = False
Contribuyentes.CED.Enabled = False
Contribuyentes.direccion.Enabled = False
Contribuyentes.matricula.Enabled = False
Contribuyentes.EC.Enabled = False
Contribuyentes.cel.Enabled = False
Contribuyentes.e. Enabled = False
```
2) El siguiente código bloquea la opción cerrar formulario.

```
'BLOQUEMOS CERRAR EL FORMULARIO
Private Sub UserForm QueryClose (Cancel As Integer, CloseMode As Integer)
 If Closemode = 0 Then Cancel = TrueEnd Sub
```
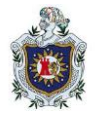

3) El siguiente código es para que todos los cuadros de textos del formulario solo contengan letras en mayúsculas.

```
Private Sub DIRECCION Change ()
'mayusculas
Contribuyentes.direccion.Text = UCase(Contribuyentes.direccion.Text)
End Sub
```
# **(5) Formulario** *Confirmar Modificación*

**Procedimiento 1:** El siguiente formulario realiza la acción de confirmar la modificación de los registros existentes en la base de datos de la alcaldía. Su diseño o apariencia es el siguiente:

Figura 7. Formulario de *confirmar modificación* en VBA.

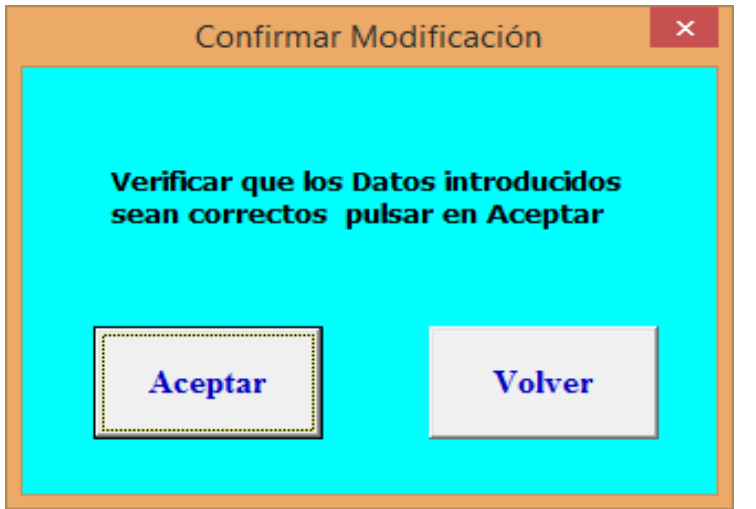

Fuente: Elaboración Propia.

Este formulario contiene lo siguiente:

- ◆ 1 Etiquetas o labels que contienen un mensaje de advertencia antes de modificar los datos.
- ◆ 2 Botones de comando o CommandBotton ue realizaran la acción de guardar los datos modificados en Excel y volver al formulario de contribuyente activo

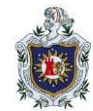

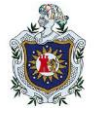

# **Procedimiento 2: Programación de los códigos de los CommandBotton y Userform.**

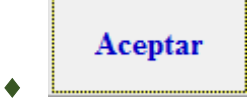

Este botón guarda en la base de datos de Excel, los cambios efectuados en el formulario. Este botón de comando contiene el siguiente código de programación:

```
Private Sub CommandButton1 Click()
Dim i As Double
Dim final As Double
Application. ScreenUpdating = False
Worksheets ("DATOS"). Visible = True
Worksheets ("DATOS"). Select
final = Range("B" & RowsCount). End(xlUp).Row + 1For i = 1 To final
If Worksheets ("DATOS"). Cells(i, 2) = "" Then
final = iExit For
End If
Next
'CARGAMOS LAS MODIFICACIONES
For i = 2 To final
If Contribuyentes. con = CDbl (Worksheets ("DATOS"). Cells (i, 1)) Then
Worksheets ("DATOS"). Cells (i, 2) = Contribuyentes. CED
Worksheets ("DATOS"). Cells (i, 3) = Contribuyentes. nombre
Worksheets ("DATOS"). Cells (i, 4) = Contribuyentes. apellido
Worksheets ("DATOS"). Cells (i, 5) = Contribuyentes. activida
Worksheets ("DATOS"). Cells (i, 6) = Contribuyentes. direccion
Worksheets ("DATOS"). Cells (i, 7) = Contribuyentes. matricula
```
Lo que hace el código anterior es primeramente hacer visible la hoja de Excel donde se guarda la base de datos y luego guarda los datos modificados en las celdas correspondientes.

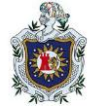

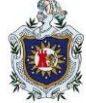

```
Exit For
End If
Next
```

```
'LIMPIAMOS EL FORMULARIO
Contribuyentes. COD = EmptyContribuyentes.nombre = Empty
Contribuyentes.apellido = Empty
Contribuyentes.activida = Empty
Contribuyentes. CED = EmptyContribuyentes.direccion = Empty
Contribuyentes.matricula = EmptyContribuyentes. EC = EmptyContribuyentes.cel = EmptyContribuyentes.e = Empty
Contribuyentes.f = Empty
Contribuyentes.m = EmptyContribuyentes.abril = Empty
```
Una vez guardados los datos en Excel lo que hará el código anterior es limpiar el formulario para poder buscar un registro nuevo.

```
'Y LO PROTEGEMOS DE NUEVO
Contribuyentes.COD.Enabled = False
Contribuyentes.nombre.Enabled = False
Contribuyentes.apellido.Enabled = False
Contribuyentes.activida.Enabled = False
Contribuyentes.CED.Enabled = False
Contribuyentes.direccion.Enabled = False
Contribuyentes.matricula.Enabled = False
Contribuyentes.cel.Enabled = False
Contribuyentes.EC.Enabled = False
Contribuyentes.e. Enabled = False
Contribuyentes.f.Enabled = False
Contribuyentes.m. Enable d = FalseContribuyentes.abril.Enabled = False
Contribuyentes.mayo.Enabled = False
Contribuyentes.junio.Enabled = False
Worksheets ("DATOS"). Visible = False
Application. ScreenUpdating = True
Application.DisplayAlerts = False
ActiveWorkbook.Save
```
Confirmarmodificar.Hide

#### End Sub

El código anterior bloquea aquellos cuadros de textos que no se utilizaran en la búsqueda de un nuevo registro, posteriormente oculta la hoja de Excel que contiene la base de datos y cierra el formulario activo.

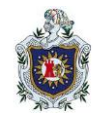

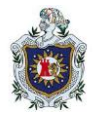

**Volver** 

 $\begin{matrix} \bullet \\ \bullet \end{matrix}$ 

La acción que ejecuta este botón es regresar al formulario contribuyente activo si se desea corregir algún dato digitalizado.

```
Private Sub CommandButton2 Click()
Confirmarmodificar.Hide
```
End Sub

### **(6) Formulario** *Base de Datos*

**Procedimiento 1:** El siguiente formulario realiza la acción de mostrar la base de datos de la alcaldía. Su diseño o apariencia es el siguiente:

Figura 8. Formulario que muestra los registros de la base de datos en VBA.

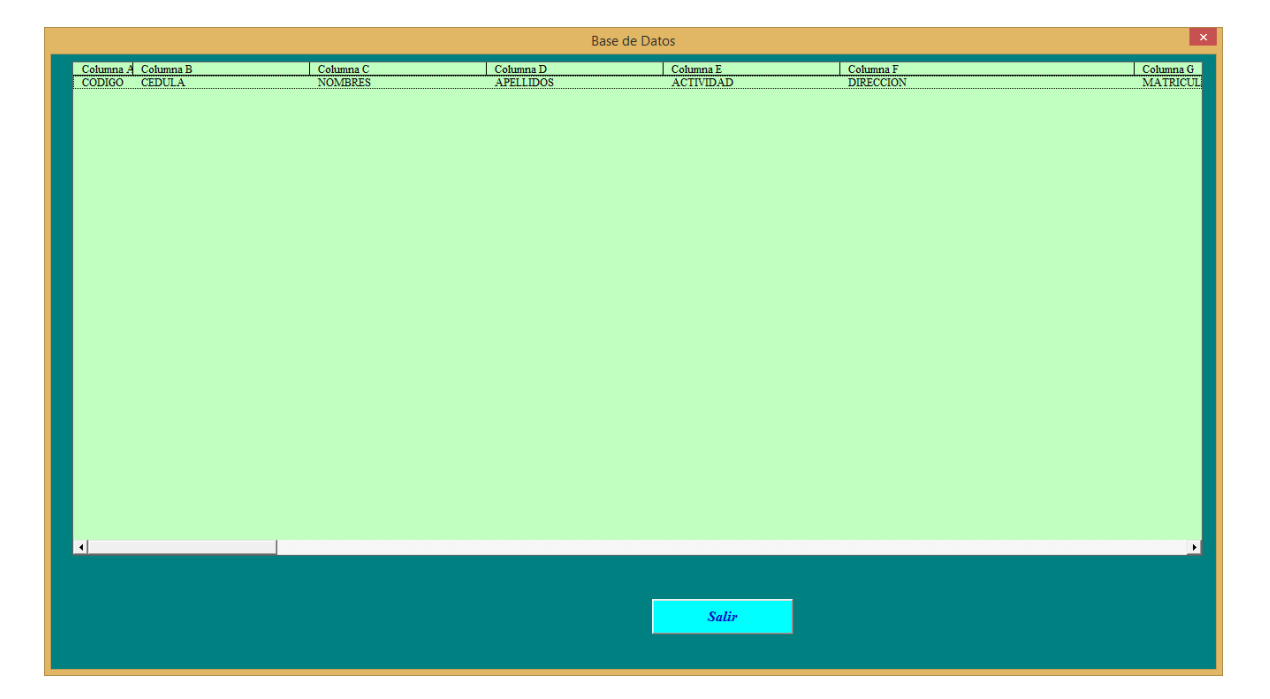

Fuente. Elaboración propia.

Este formulario contiene lo siguiente:

◆ 1 ListBox que mostrara todos los registró efectuados por la aplicación.

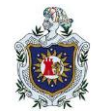

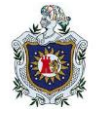

 1 Botón de comando o CommandBotton que realiza la acción de cerrar el formulario.

# **Procedimiento 2: Programación de los códigos de los CommandBotton y Userform.**

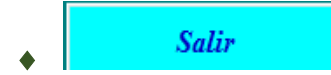

Este botón cierra el formulario activo y abre el formulario de menú del programa. Su código de programación es el siguiente:

```
Private Sub CommandButton2 Click()
Unload Me
End Sub
```
◆ Códigos que se ejecutan al abrir el formulario.

El código siguiente primero hace visible la hoja de Excel que contiene la base de datos y posteriormente muestra los registros desde las columnas (A - AS) del Excel en el cuadro de lista.

```
Private Sub UserForm_Initialize()
Application.ScreenUpdating = False
Worksheets ("DATOS"). Visible = True
Worksheets ("DATOS"). Select
'CARGAMOS LA BASE DE DATOS DEL CLIENTE EN EL LISTBOX
Me.ListBox2.RowSource = ("A2:AS") & Worksheets ("DATOS").Range ("A" & Rows.Count).End (xlUp).Row
```

```
Worksheets ("DATOS"). Visible = False
Application.ScreenUpdating = True
```
#### End Sub

### **(7) Formulario** *Salir*

**Procedimiento 1:** El siguiente formulario realiza la acción salir del programa cerrando completamente el programa de Excel. Su diseño o apariencia es el siguiente:

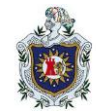

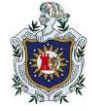

Figura 9. Formulario para salir del programa de Excel.

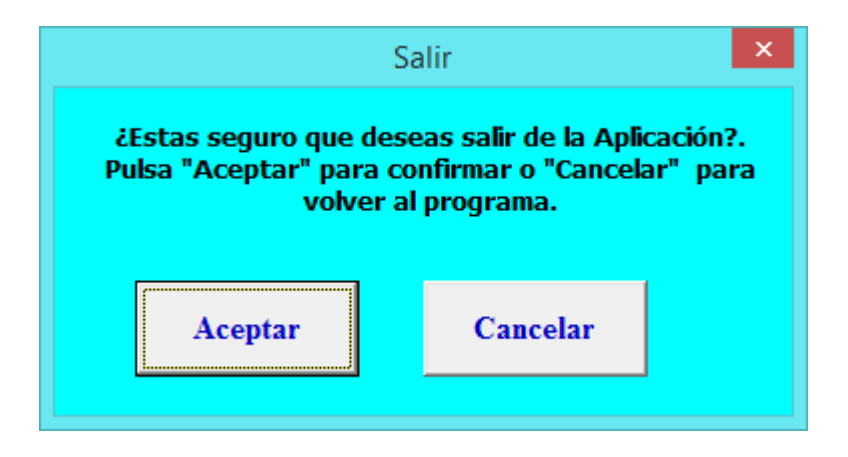

Fuente. Elaboración propia.

Este formulario contiene lo siguiente:

- ◆ 1 Etiquetas o labels que contienen un mensaje de advertencia antes de salir de la aplicación y de Excel.
- ◆ 2 Botones de comando o CommandBotton ue realizaran la acción de salir de Excel y volver.

# **Procedimiento 2: Programación de los códigos de los CommandBotton y Userform.**

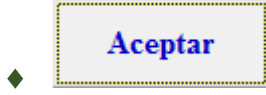

La acción de este botón es confirmar el cierre del programa de Excel. Su código de programación es el siguiente:

```
Private Sub CommandButton1 Click()
Salir. Hide
portada.Hide
Application.DisplayAlerts = False
ActiveWorkbook.Save
ThisWorkbook.Close
End Sub
             Cancelar
        \blacklozenge
```
La acción que ejecuta este código es cancelar el cierre del programa Excel si no se desea salir de dicho programa.

**Ciencias Actuariales y Financieras**

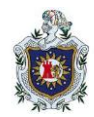

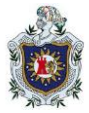

Private Sub CommandButton2 Click() Salir.Hide End Sub

# **RESULTADO DE LA ETAPA CINCO: COMPROBACIÓN DE LA FUNCIONALIDAD DEL PROGRAMA.**

En esta parte se prueba la funcionalidad de la aplicación por medio de casos en los que dueños de negocios del municipio de Chontales llegan a realizar las declaraciones de sus impuestos IMI. La comprobación se realizará tanto de manera manual como por medio de la aplicación.

# **CASO N° 1.**

El día 07 de febrero del 2022 se presenta Juan Carlos López a la Oficina del Registro del contribuyente de la Alcaldía Municipal de su localidad, con el objetivo de matricular su actividad económica (Negocio de Pulpería); como contribuyente nuevo ya que su negocio tiene tres meses de haber iniciado operaciones y desea pagar sus impuestos municipales.

Los requisitos a tomar en cuenta para realizar dicho trámite son los siguientes:

- Copia de cedula de identidad: 1280510820002N
- Número de teléfono: 59725356
- Ingresos de los últimos tres meses percibidos de estar operando.
	- $Primer$  mes =  $C$90,000.00$

 $Sequndo$  mes =  $C$90,000.00$ 

- $Tercer$  mes =  $C$90,000.00$
- Nombre y tipo de Actividad. Pulperia Nuevo amanecer
- Dirección del negocio. Municipio Chontales, de la alcaldia municipal 2 cuadras al sur.

### **Solución del caso de manera manual. Cálculos de la cuota de Matricula.**

### **Método número 2. Ingresos de los últimos tres meses.**

 $Primer$  mes =  $C$50,000.00$ 

**Ciencias Actuariales y Financieras**

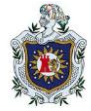

*Segundo mes=C\$70,000.00*

*Tercer mes=C\$90,000.00*

 $Sumatoria = C$210,000.00$ 

 $Promedio = C$70,000.00$ 

# Fórmula:

Cuota de Matricula = Promedio  $* 2\%$ 

# **Cálculos de la cuota de Matricula.**

 $Promedio = C$70,000.00 * 2%$ 

 $\textit{Cuota de Matricula} = \textit{C$} $70,000.00 * 2\%$ 

Cuota de Matricula =  $C$1,400.00$ 

# Cálculos de la cuota de IMI

Fórmula:

Cuota de IMI = Promedio  $* 1\%$ 

# Repuesta:

Cuota de IMI =  $C$70,000.00 * 1\%$ 

Cuota de IMI =  $C$700.00$ 

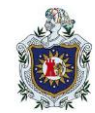

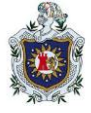

# **Solución del caso por medio de la aplicación.**

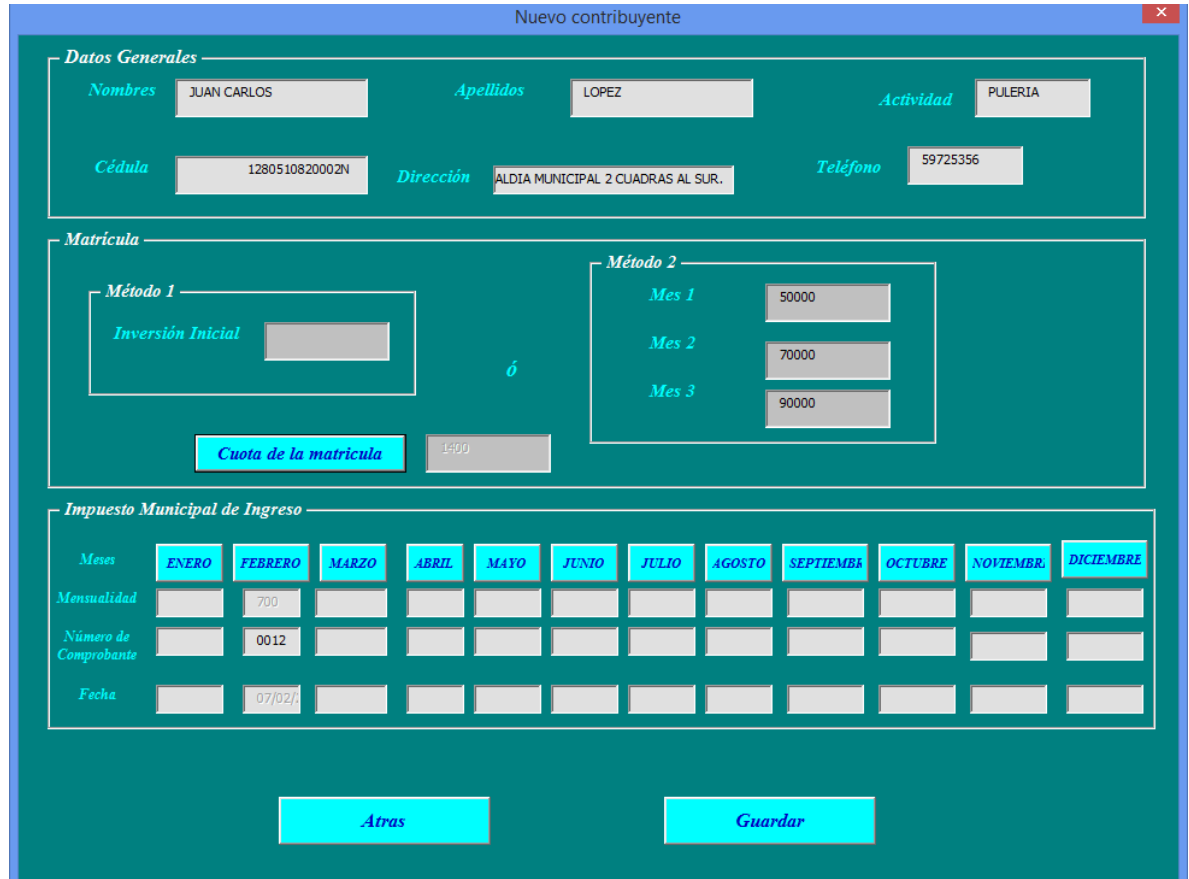

Figura 10: Solución del caso número 1 en el programa de VBA.

Fuente: Elaboración propia

### **CASO N°2.**

El día 07 de febrero del 2022 se presenta Juana María Suárez a la Oficina del Registro del contribuyente de la Alcaldía Municipal de su localidad, con el objetivo de matricular su actividad económica (Negocio de Bar); como contribuyente nuevo ya que su negocio está iniciando operaciones y desea pagar sus impuestos municipales.

Los requisitos a tomar en cuenta para calcular la cuota de matrícula y de IMI para realizar dicho trámite son los siguientes:

- Copia de cedula de identidad: 1281002750025N
- · Número de teléfono: 85285652

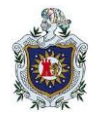

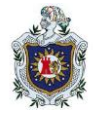

- $\bullet$  Inversión Inicial = C\$100,000.00
- Nombre y tipo de Actividad: Bar La Quimera
- Dirección del negocio: Municipio Chontales, del parque central 2 cuadras al este.

**Solución del caso de manera manual.**

**Método número 1. Conforme a la inversión inicial.**

 $Inversion Initial = C$100,000.00$ 

### Fórmula:

Cuota de Matricula = Inversión inicial  $* 2\%$ 

 $\mathit{Repuesta: Cuota de Matricula} = \mathit{C\$100,000.00} * 2\%$ 

Cuota de Matricula =  $C$2,000.00$ 

#### **Cálculos de IMI**

#### Fórmula:

Cuota de IMI = Inversión inicial  $* 1\%$ 

#### Repuesta:

 $\textit{Cuota de IMI} = \textit{C$100,000.00} * 1\%$ 

Cuota de IMI =  $C$1000.00$ 

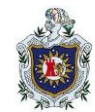

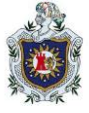

# **Solución del caso por medio de la aplicación.**

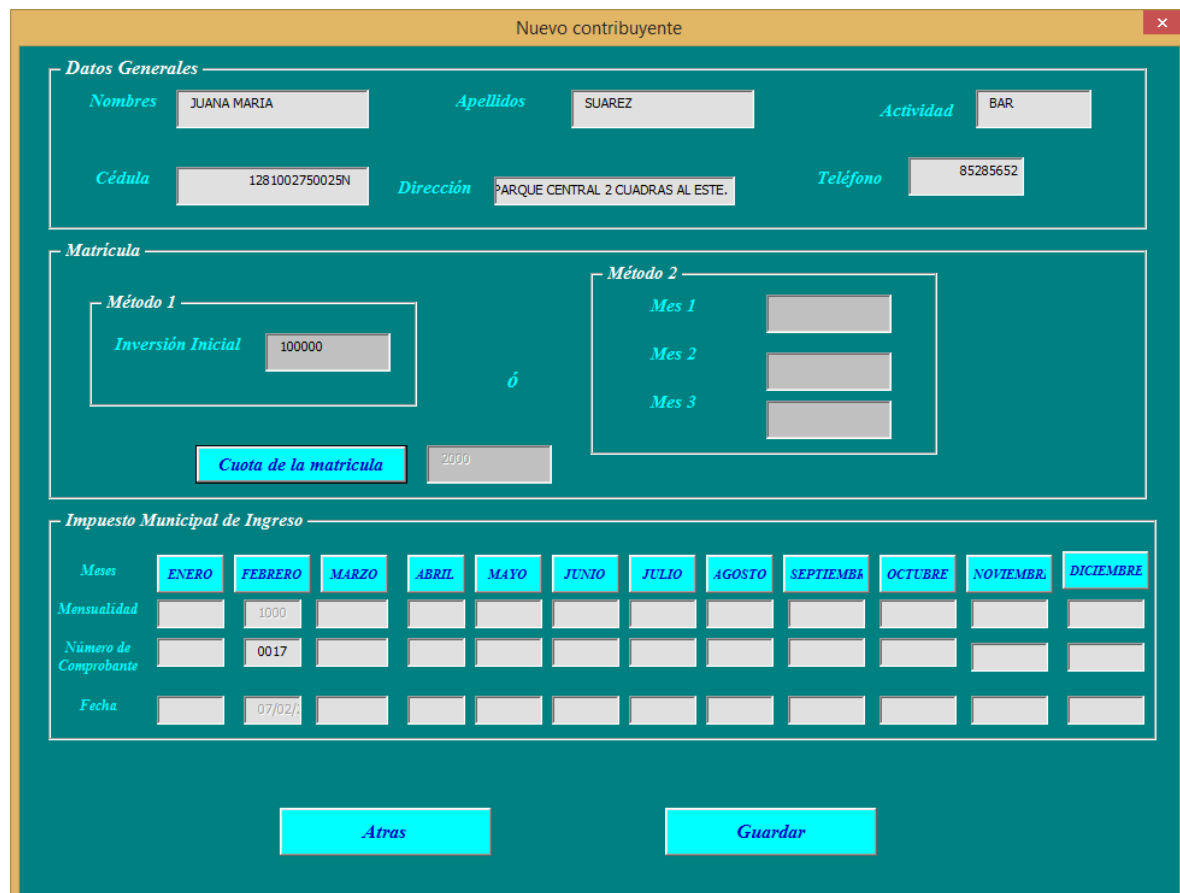

Figura 10: Solución del caso número 2 en el programa de VBA.

Fuente: Elaboración propia

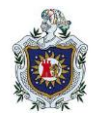

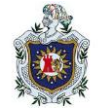

# **VI. CONCLUSIONES**

Al finalizar esta investigación sobre la creación de una aplicación en Excel y visual Basic para el registro y control de contribuyentes tributarios se concluye que:

- Microsoft Office Excel es un software de suma importancia para el manejo de cálculos en cualquier índole. Su gran potencial y adaptabilidad a los diferentes campos del conocimiento en empresas o instituciones del estado es ampliamente utilizada y con excelentes resultados.
- Microsoft Visual Basic para Aplicaciones, es un lenguaje de programación que permite crear aplicaciones y escribir un conjunto de instrucciones para programar los distintos objetos de Excel, como, una hoja de cálculo, un conjunto de celdas o gráficos. De esta manera, es posible automatizar las tareas que realizan en forma repetitiva en Excel.
- La programación es de suma importancia en la vida cotidiana, debido a que permite realizar y minimizar trabajos extensos y complejos, sin el riesgo de obtener errores en los resultados.
- La aplicación reduce costes mediante la implementación de la aplicación en los procesos administrativos de a alcaldía puesto que sustituye los procesos manuales y no requiere de personal adicional.
- La aplicación brinda la posibilidad de obtener informes de forma rápida en el momento que se requiera siendo eficaz, eficiente, clara y precisa al momento de ser utilizada en el área de registro del contribuyente.
- $\triangleright$  El programa proporciona cálculos de impuestos exactos ya que las formulas han sido programadas conforme ley y por ende minimiza errores humanos que pueden cometerse al trabajar de forma manual.
- Por la forma en como está diseñada el programa es rápida en su ejecución reduciendo significativamente el tiempo de respuesta al igual que es fácil el manejo y control de la aplicación.
- $\triangleright$  Genera y almacena registros de los contribuyentes tributarios que se inscriben como propietarios de negocios según su actividad económica.
- El desarrollo de la aplicación les permite agregar o actualizar pagos mensuales de impuestos municipales realizados por los contribuyentes.

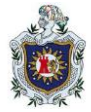

#### **VII. RECOMENDACIONES**

## **A la alcaldía:**

- $\triangleright$  Actualizar sus sistemas de operaciones, incorporando las herramientas tecnológicas necesarias con el fin de reducir el tiempo de atención con los contribuyentes tributarios y llevar un control más eficaz sobre sus actividades.
- $\triangleright$  Invertir en una aplicación que se adapte a sus necesidades y les permita desempeñar sus funciones de manera correcta, rápida y segura.
- Capacitar a sus profesionales en Excel avanzado para que puedan realizar y diseñar aplicaciones capaces de funcionar en las diferentes áreas de recaudación y así obtener más eficiencia en el manejo de datos mediante programas.

#### **A los estudiantes de la carrera de ciencias actuariales y Financiera:**

- Consolidar el conocimiento de cada asignatura del plan curricular de la carrera de modo que le permita en el componente sistemas actuariales informatizado II desarrollar aplicaciones financieras y actuariales.
- Aprovechar los componentes de Sistemas Actuarial Informatizado (SAI) para desarrollar habilidades de análisis, analizar e interpretar grandes cantidades de datos por medio de programas esenciales en Excel o VBA.
- Realizar estancias profesionales en empresas de los sectores donde se ejerce la profesión actuarial y aprovecharlas para identificar cuáles son las necesidades o problemas que de acuerdo con la formación de actuario pueda resolverle a dicha empresa o institución.

#### **A la universidad:**

 Realizar convenio con instituciones, asociaciones y universidades internas o extranjeras para preparar mejor a sus profesionales además de la ampliación de las funciones relacionadas con el análisis, valoración y gestión de riesgos de entidades aseguradoras, financieras y de todo tipo de empresas, así como con el tratamiento de grandes volúmenes de datos para poder obtener mejores resultados al momento de realizar estancias profesionales en empresas de los sectores donde se ejerce la profesión actuarial.

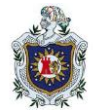

# **VIII. BIBLIOGRAFÍA**

Asamblea Nacional. (2014). *Ley No. 822: Ley de concertación Tributaria*. Publicada en La Gaceta Diario Oficial. No.240. Managua, Nicaragua.

Asamblea Nacional. (1988). *Ley 40: Ley de Municipios*. Publicada en la Gaceta Diario Oficial N°. 155. Managua, Nicaragua**.**

Bucarelly Rodríguez, Carlos. (2008). *Visual Basic Orientado a Base de Datos*. 2da Edición. Autor.

Zanini, Viviana. (2013). *Macros en Excel 2013*.1ra Edición. Buenos Aires. Manuales Users.

Roldán, Paula. (2016).*Los Impuestos*. Recuperado de https://Economipedia.com.

Salas, Manuel. (2019). *Que es Microsoft Excel*. Recuperado de https://fraymamuelsalas4.blogspot.com

Microsoft Support. (2013). *Funciones de Excel (por categoría)*. Recuperado de <https://support.microsoft.com/en-us>

Sánchez, Jorge. (1999). *Funciones de Excel, Guia de referencia*. Recuperado de [https://aulavirtual.agro.unlp.edu.ar/pluginfile.php/4602/mod\\_resource/content/0/funcExc](https://aulavirtual.agro.unlp.edu.ar/pluginfile.php/4602/mod_resource/content/0/funcExcel_1_.pdf)  $el_1$ .pdf.

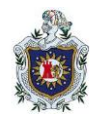

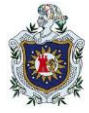

# **IX. ANEXOS**

# **8.1 Base de datos de los contribuyentes tributarios.**

# **Tabla 2. Contribuyentes Tributarios de la Alcaldía.**

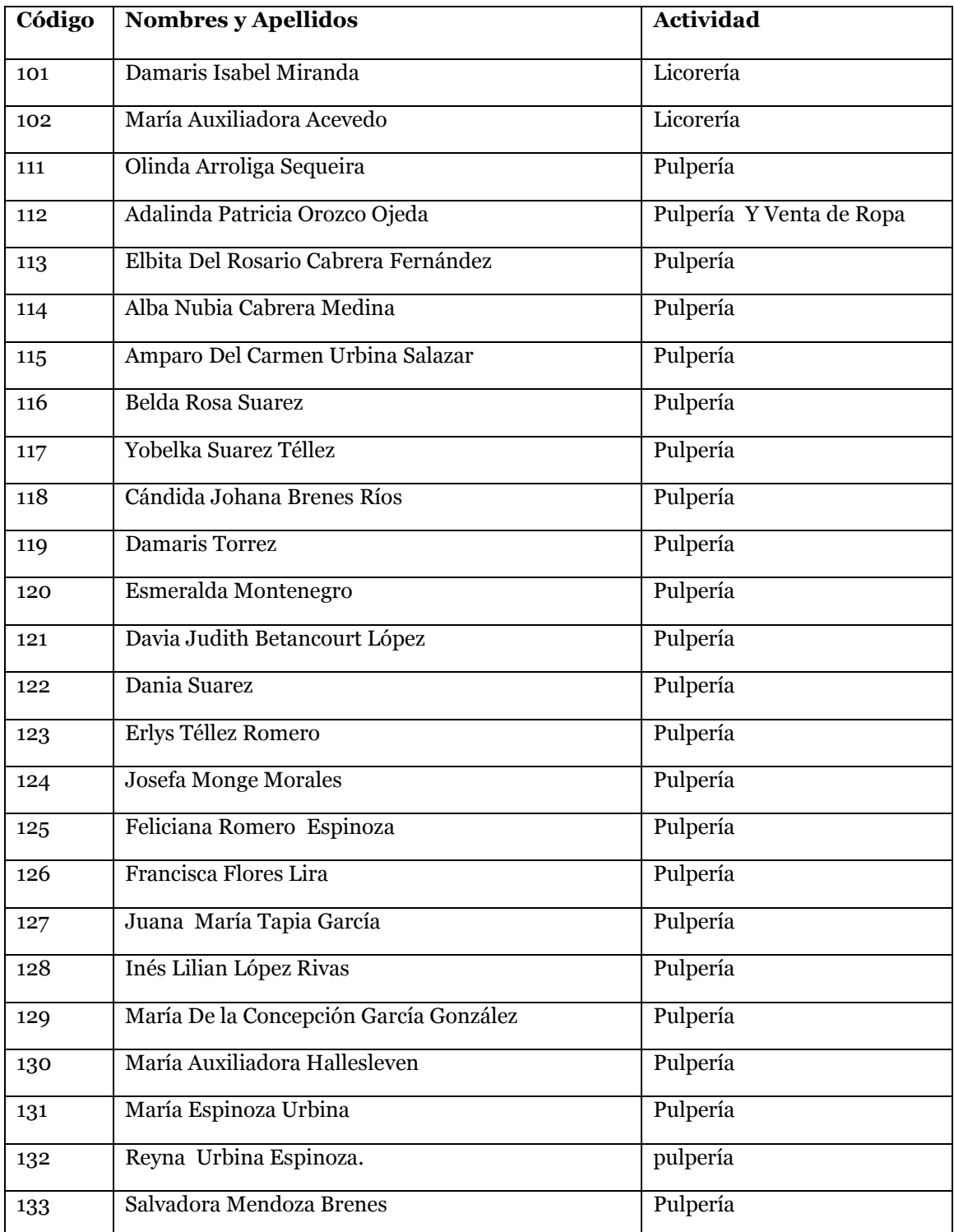

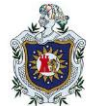

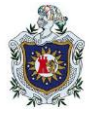

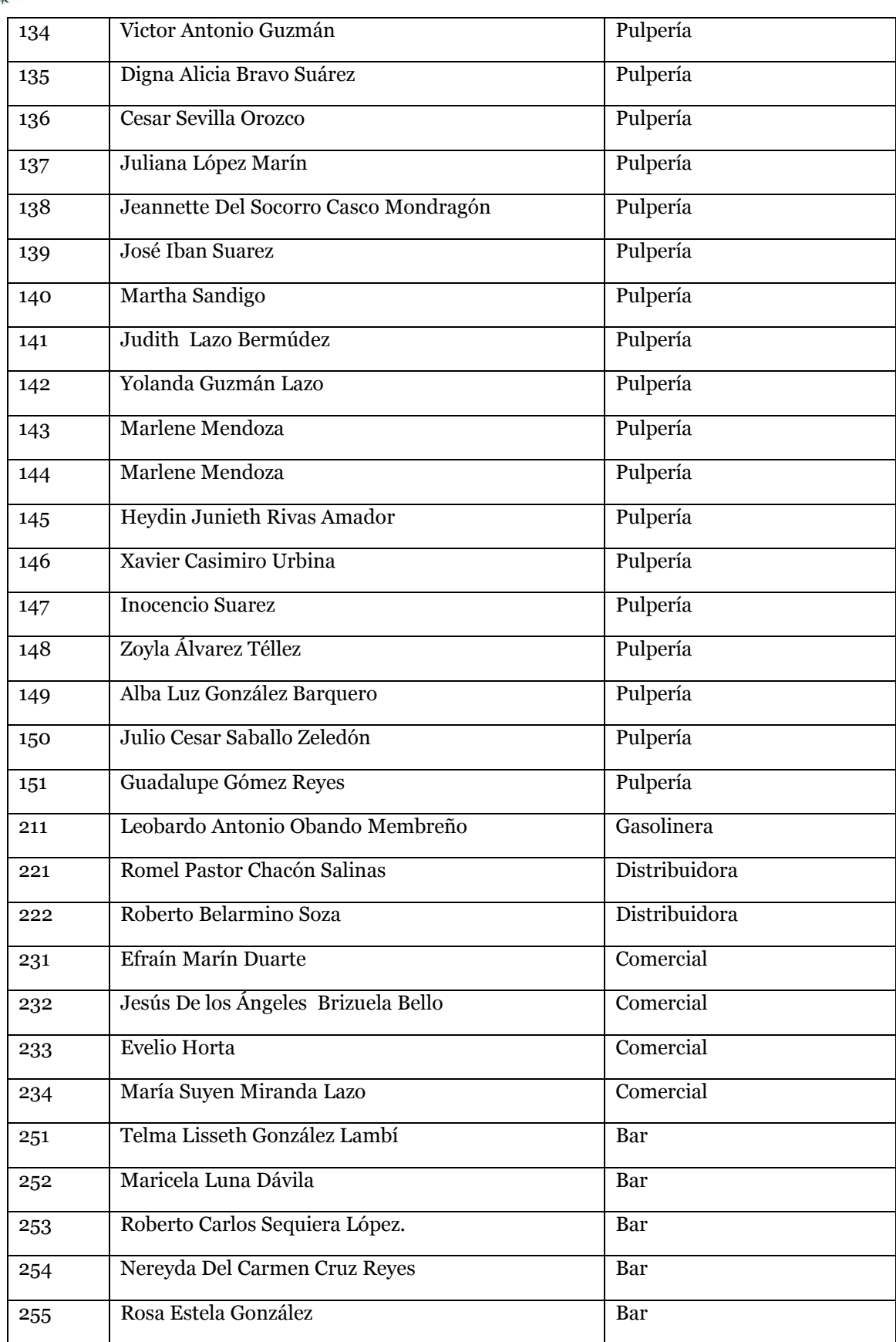

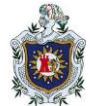

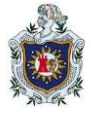

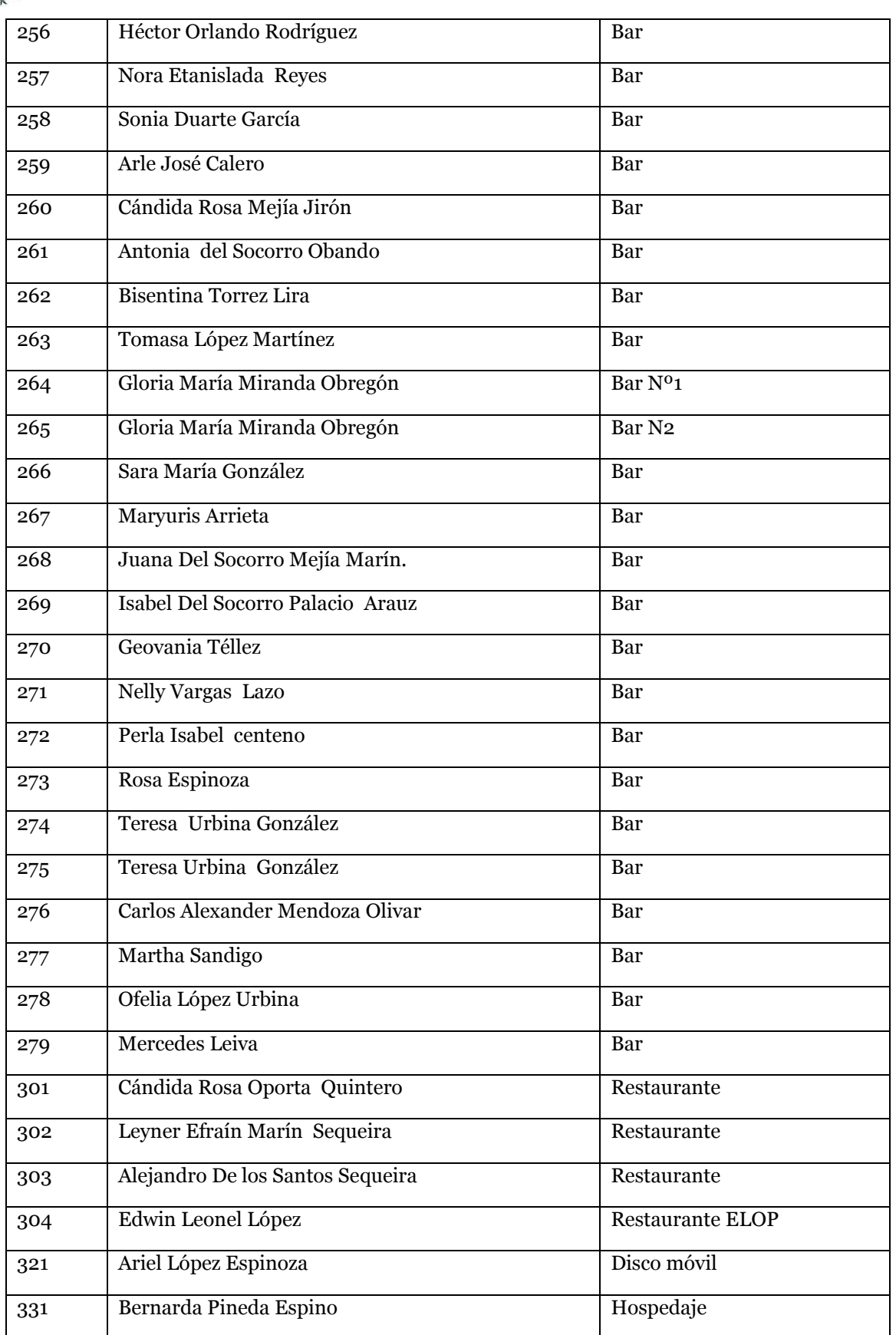

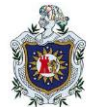

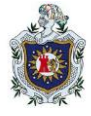

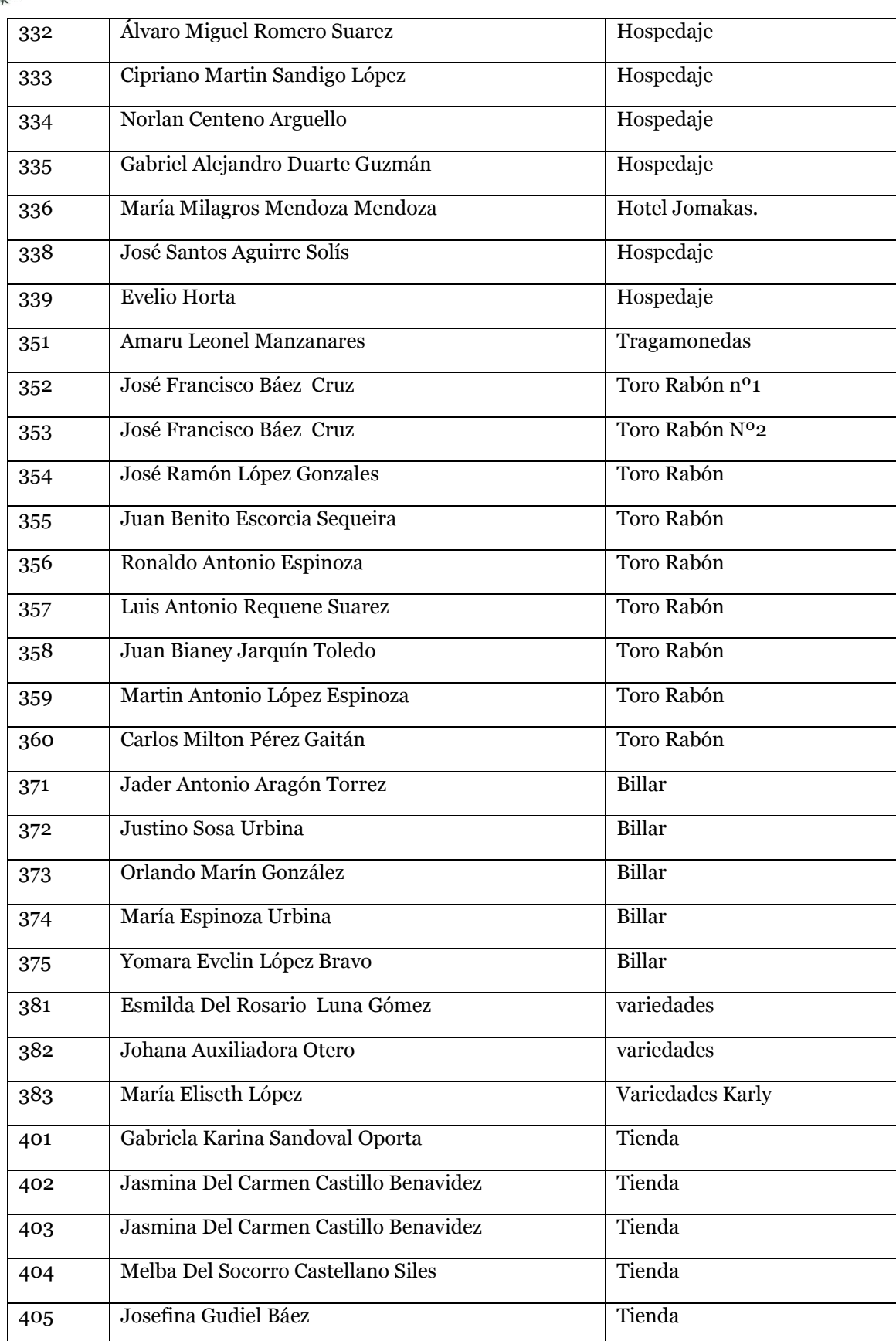

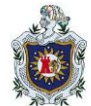

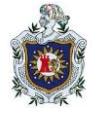

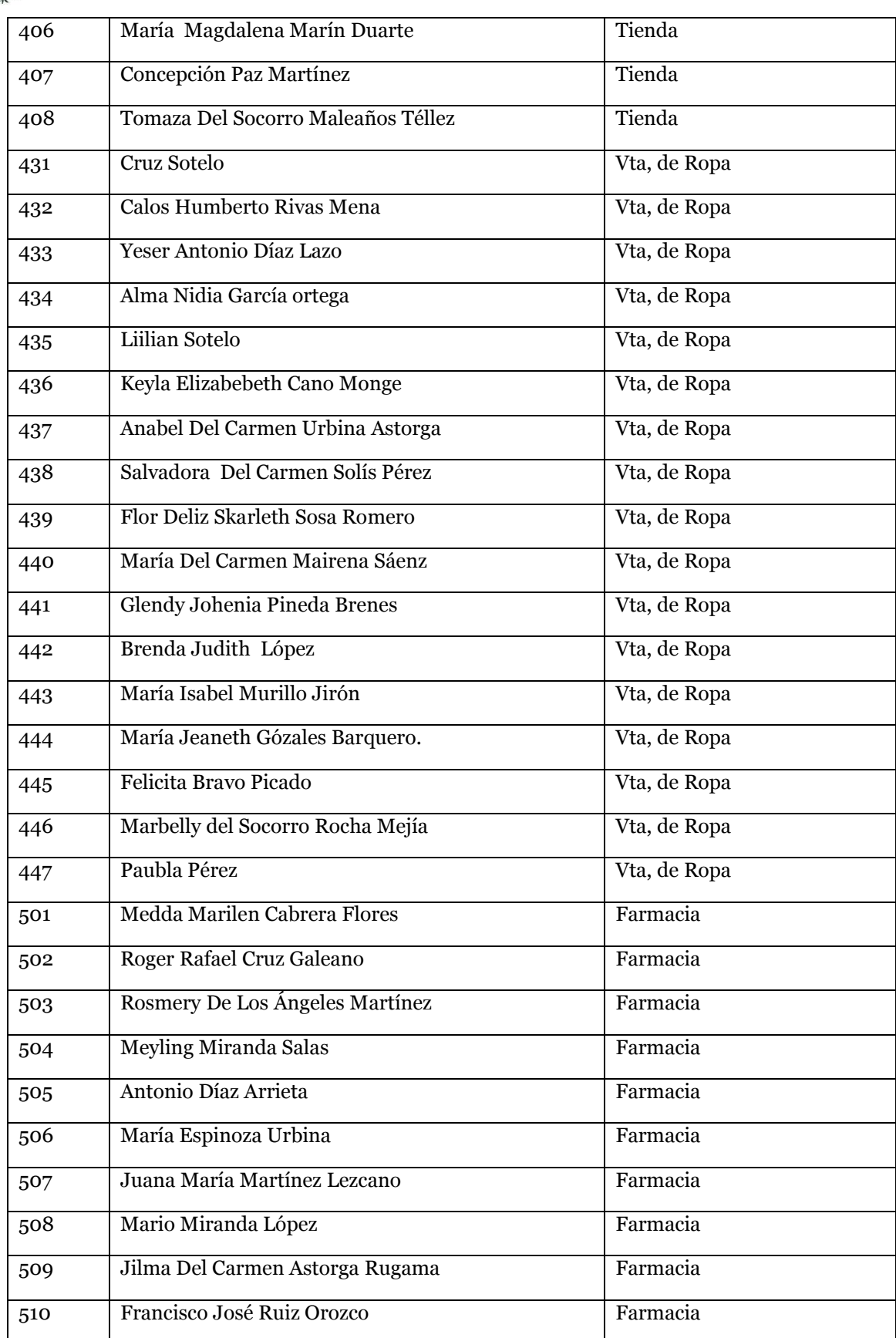

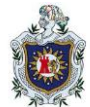

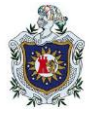

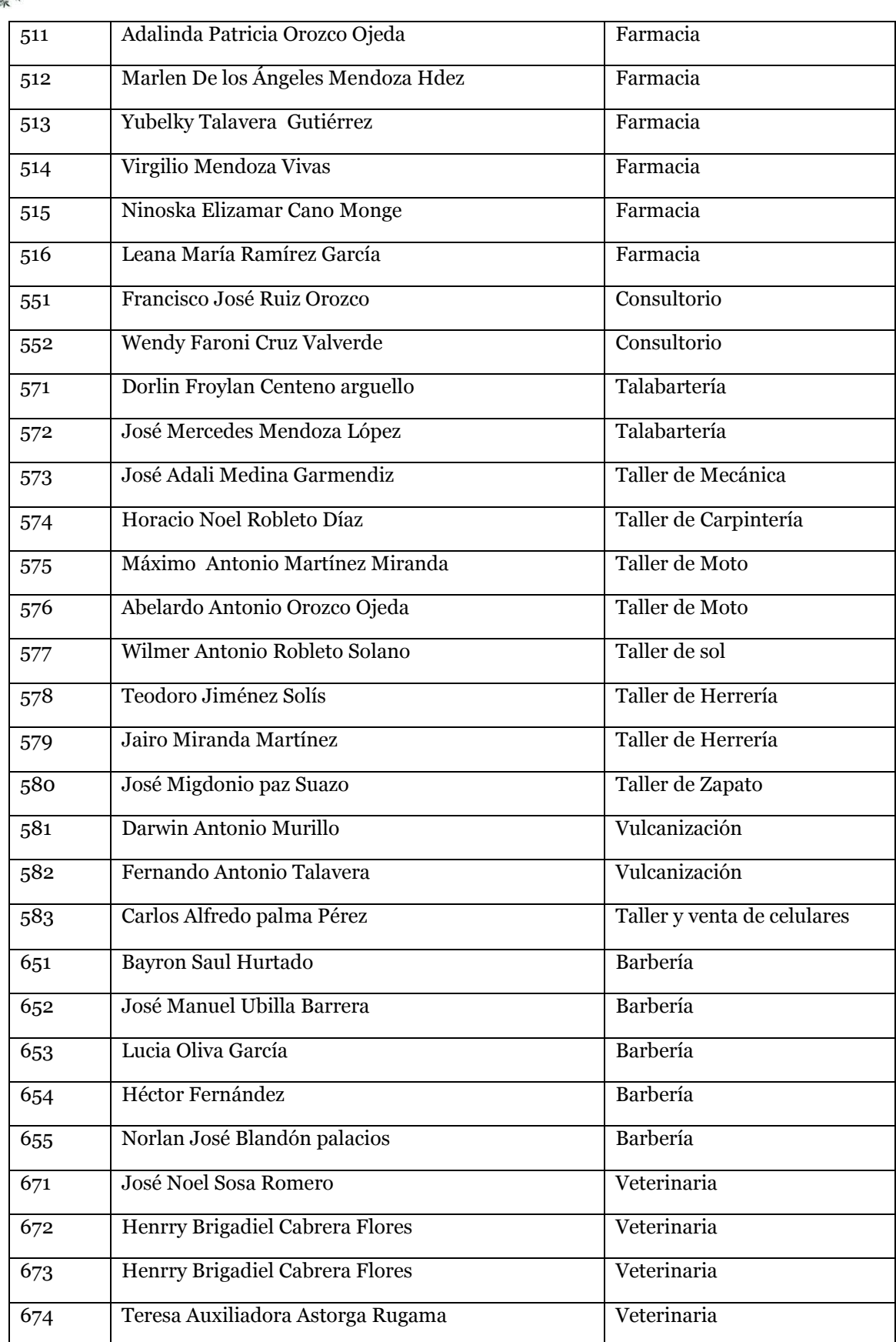

**Ciencias Actuariales y Financieras**

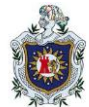

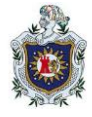

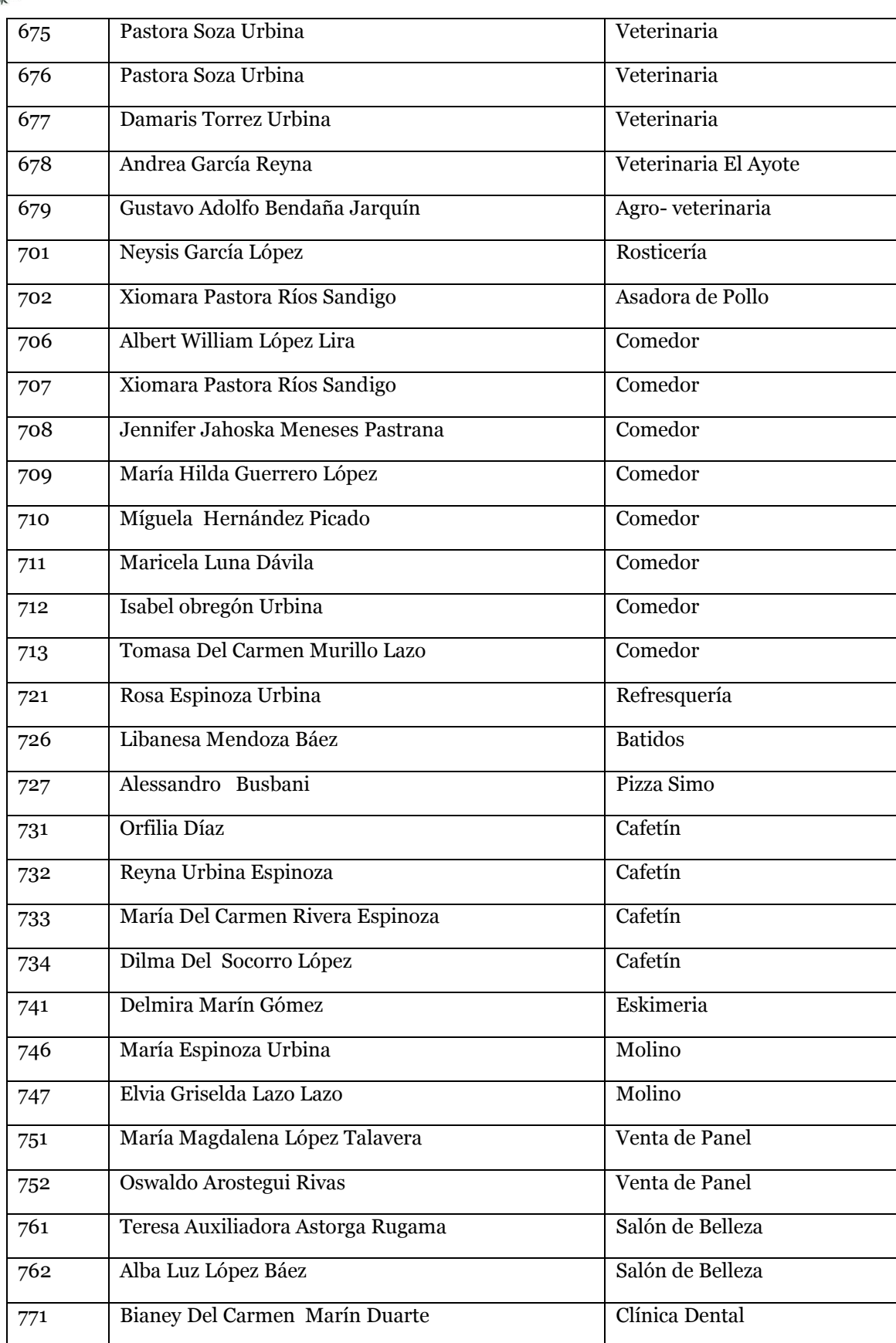
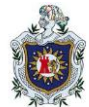

## **DISEÑO DE UNA APLICACIÓN EN EXCEL Y VISUAL BASIC PARA EL REGISTRO Y CONTROL DE CONTRIBUYENTES TRIBUTARIOS DE UNA ALCALDÍA DEL DEPARTAMENTO DE CHONTALES EN EL PERÍODO MARZO-AGOSTO DEL 2022.**

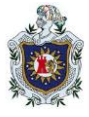

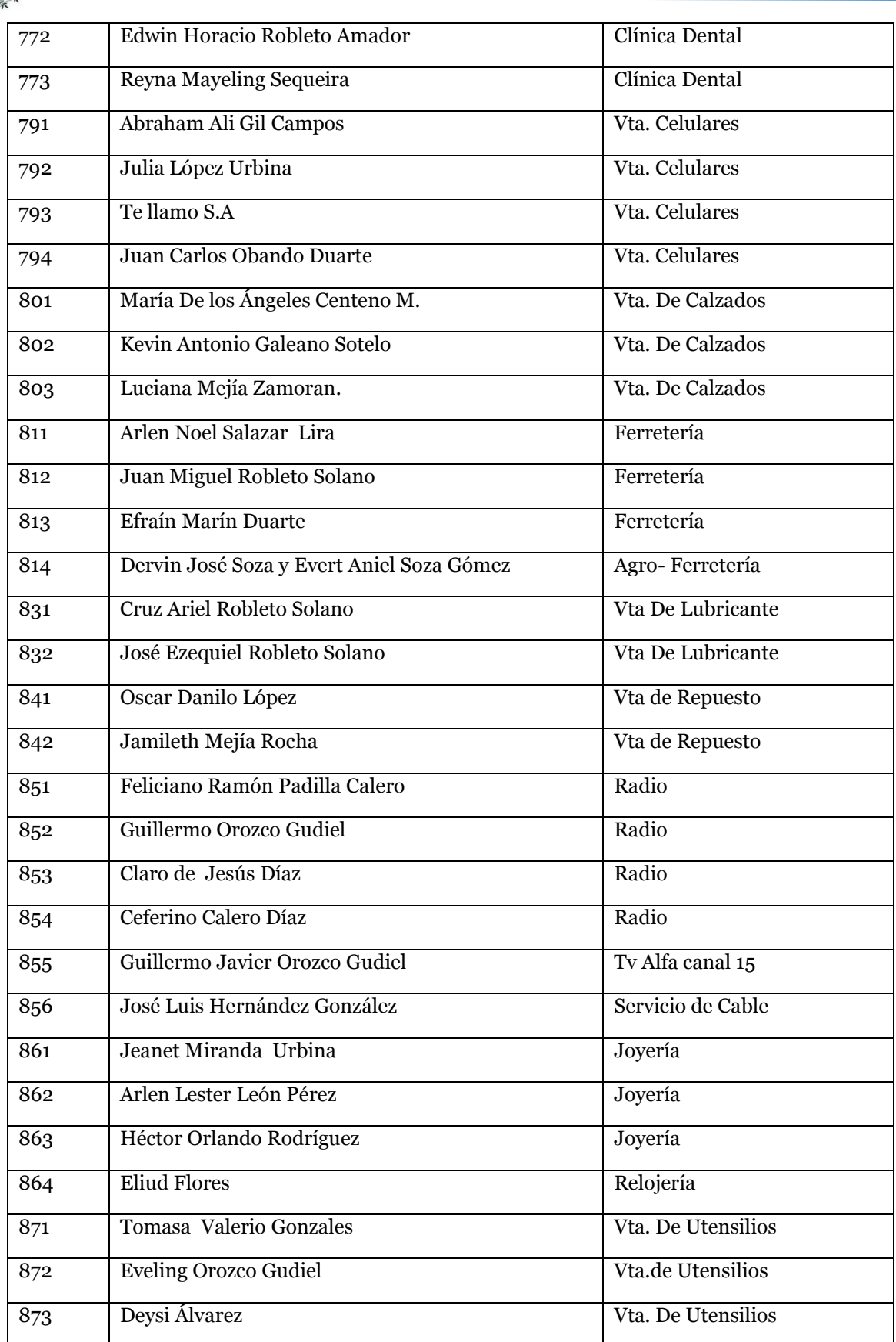

**Ciencias Actuariales y Financieras**

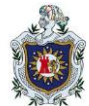

## **DISEÑO DE UNA APLICACIÓN EN EXCEL Y VISUAL BASIC PARA EL REGISTRO Y CONTROL DE CONTRIBUYENTES TRIBUTARIOS DE UNA ALCALDÍA DEL DEPARTAMENTO DE CHONTALES EN EL PERÍODO MARZO-AGOSTO DEL 2022.**

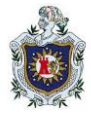

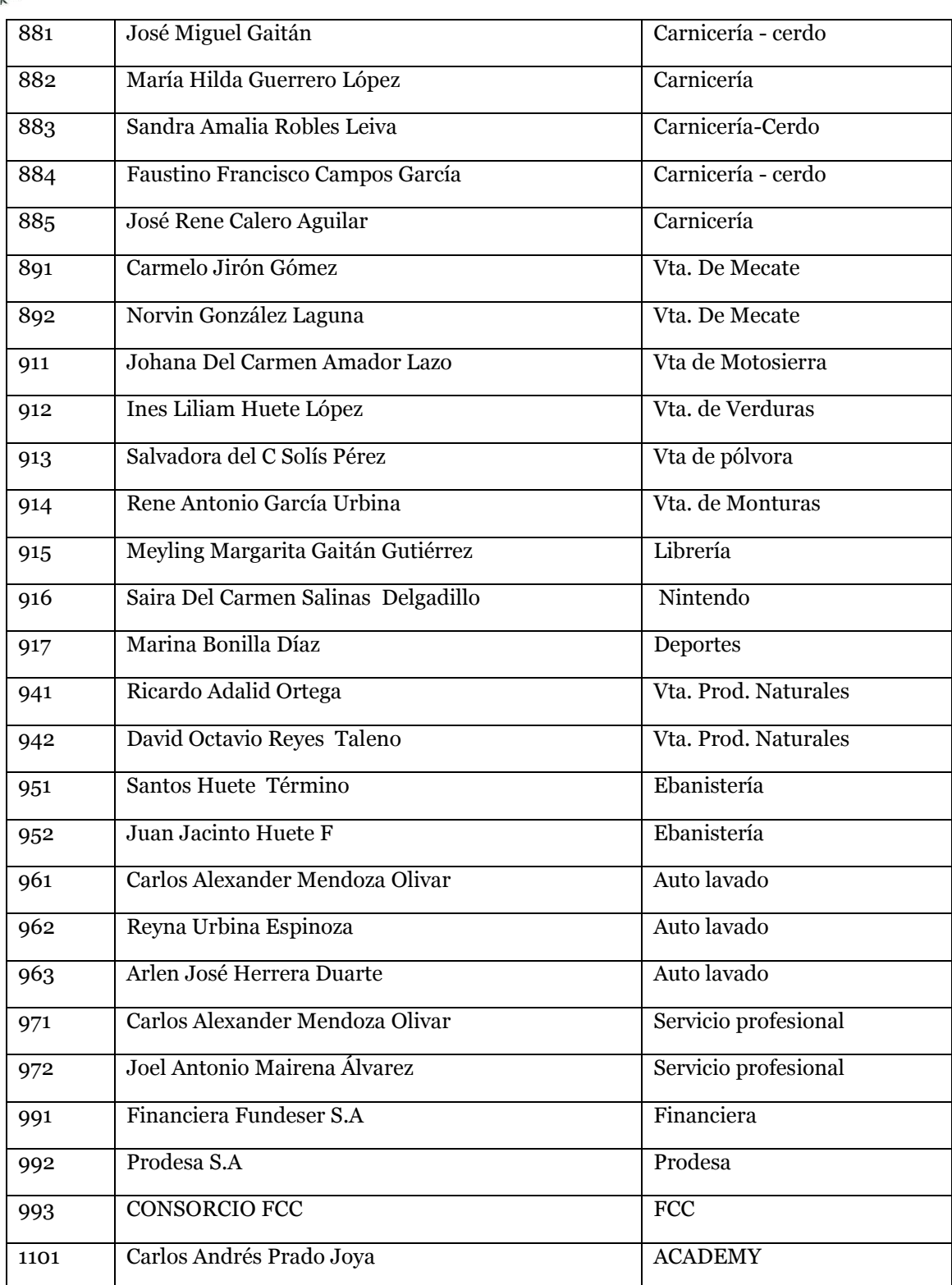